# Dell Venue Pro 11 -7130/7139 Brugervejledning

Forordningsmodel: T07G Forordningstype: T07G001

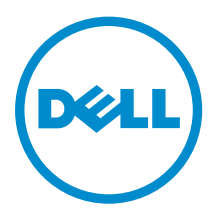

# Bemærk, forsigtig og advarsel

BEMÆRK: BEMÆRK! angiver vigtige oplysninger om, hvordan du bruger computeren optimalt.

FORSIGTIG: FORSIGTIG angiver enten en mulig beskadigelse af hardware eller tab af data og oplyser dig om, hvordan du kan undgå dette problem.

ADVARSEL: ADVARSEL! angiver risiko for tingskade, personskade eller død.

### **©** 2014 Dell Inc. Alle rettigheder forbeholdes.

Varemærker i denne tekst: Dell™, DELL-logoet, Venue™ og Wi-Fi Catcher™ er varemærker, der er ejet af Dell Inc. Intel®, Xeon®, Core™ og Atom™, er enten registrerede varemærker eller varemærker, der er ejet af Intel Corporation i USA og andre lande. Microsoft®, Windows®, MS-DOS®, Windows Vista®, Windows Vista-startknappen og Office Outlook® er enten varemærker eller registrerede varemærker, der er ejet af Microsoft Corporation i USA og/eller andre lande. Wi-Fi® er et registreret varemærke, der er ejet af Wireless Ethernet Compatibility Alliance, Inc.

2014 -12

∕心

Rev. A02

# Indholdsfortegnelse

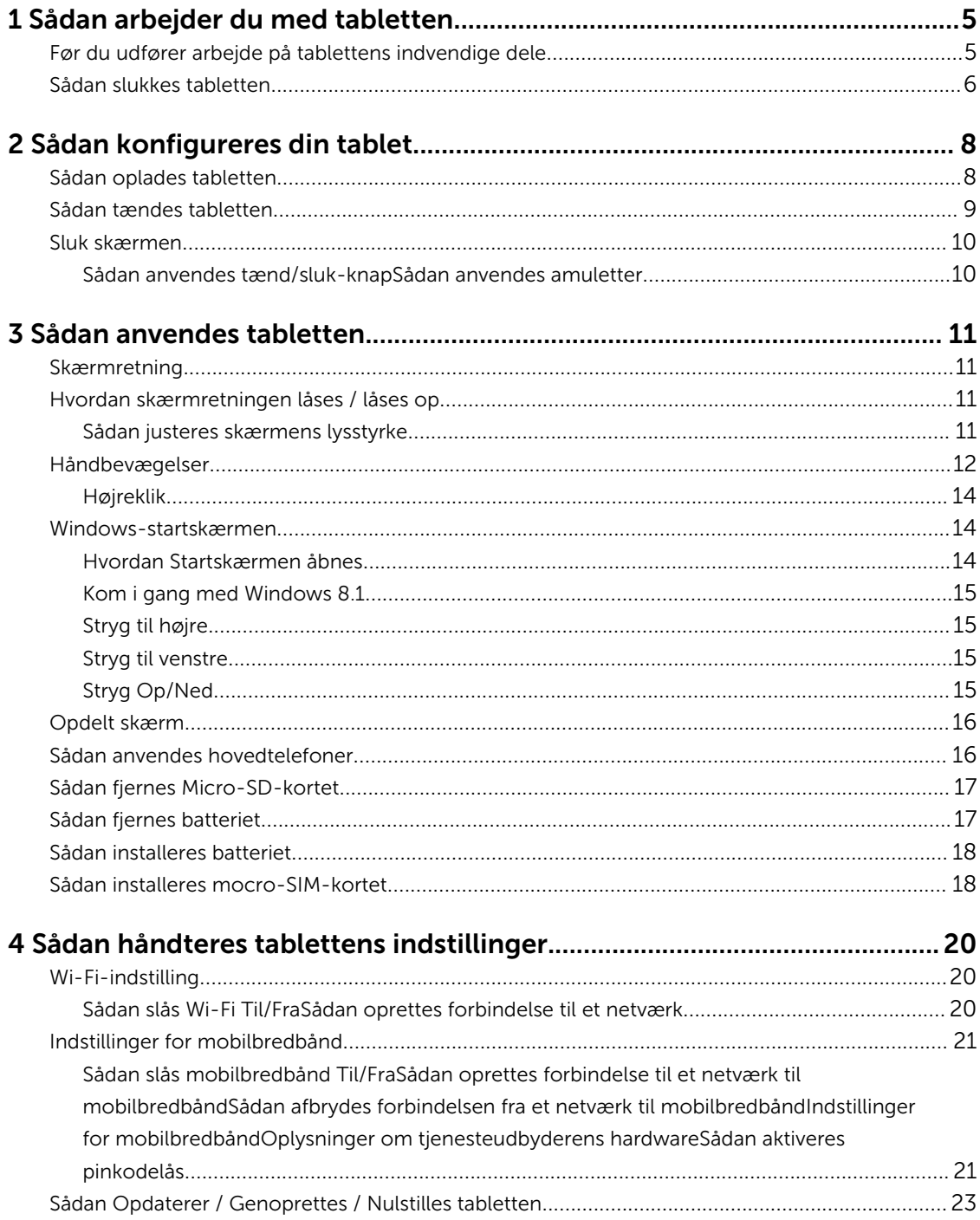

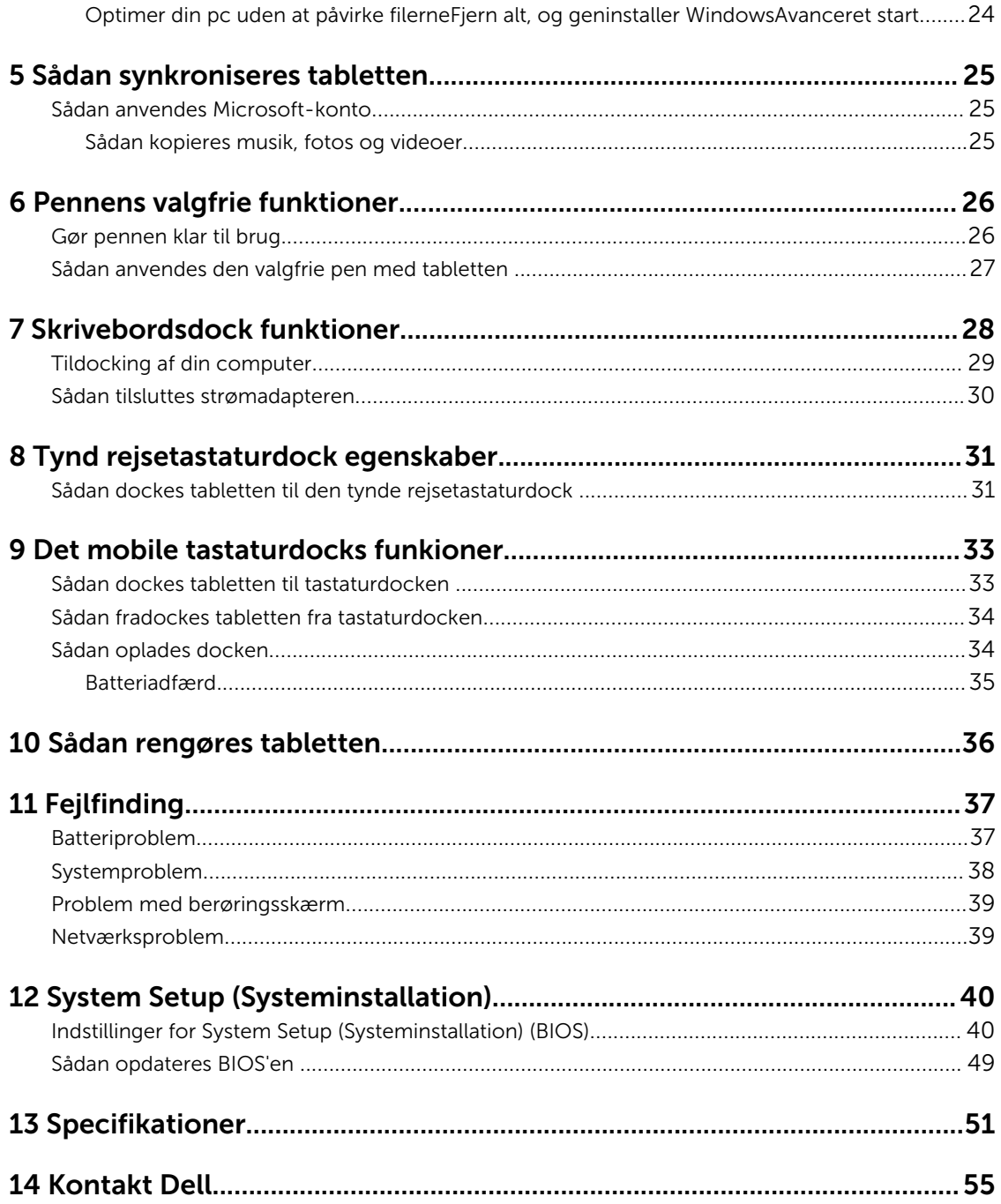

# <span id="page-4-0"></span>Sådan arbejder du med tabletten

# Før du udfører arbejde på tablettens indvendige dele

Følg nedenstående sikkerhedsretningslinjer for at beskytte tabletten mod potentielle skader og af hensyn til din egen sikkerhed. Hvis intet andet er angivet bygger hver fremgangsmåde i dette dokument på følgende forudsætninger:

• Du har læst sikkerhedsoplysningerne, som fulgte med tabletten.

ADVARSEL: Før du udfører arbejde på tablettens indvendige dele, skal du læse de sikkerhedsoplysninger, der fulgte med tabletten. Du kan finde yderligere oplysninger om best practices for sikkerhed på webstedet Regulatory Compliance på www.dell.com/ regulatory\_compliance

FORSIGTIG: Mange reparationer kan kun udføres af en certificeret servicetekniker. Du bør kun udføre fejlfinding og enkle reparationer, hvis de er godkendt i produktdokumentationen eller som er anvist af vores online- eller telefonbaserede service- og supportteam. Skader, der skyldes servicering, der ikke er godkendt af Dell, dækkes ikke af garantien. Læs og følg sikkerhedsinstruktionerne, der blev leveret sammen med produktet.

FORSIGTIG: For at undgå elektrostatisk afladning bør du jorde dig selv vha. en jordingsrem eller ved jævnligt at røre ved en umalet metaloverflade (f.eks. et stik på tablettens bagside).

FORSIGTIG: Håndter komponenter og kort forsigtigt. Rør ikke ved kortenes komponenter eller kontaktområder. Hold et kort i kanterne eller i dets metalbeslag.

FORSIGTIG: Når du frakobler et kabel, skal du tage fat i dets stik eller dets trækflig og ikke i selve kablet. Nogle kabler har stik med låsetappe. Hvis du frakobler et sådant kabel, bør du trykke på låsetappene, før du frakobler kablet. Når du trækker stik fra hinanden, skal du sikre at de flugter for at undgå at bøje stikkets ben. Du bør også sikre dig, at begge stik sidder rigtigt og flugter med hinanden, inden du sætter et kabel i.

BEMÆRK: Tabletten og visse komponenters farve kan afvige fra, hvad der vist i dette dokument.

Inden du udfører arbejde på tablettens indvendige dele, skal du benytte følgende fremgangsmåde for at forebygge skader på tabeletten.

- 1. Sørg for, at arbejdsoverfladen er jævn og ren for at forhindre, at tablettens dæksel bliver ridset.
- 2. Sluk tabletten (se [Sådan slukker du tabletten](#page-5-0)).
- 3. Hvis tabletten er tilsluttet en dockingenhed (tildocket) såsom den valgfrie dockingstation eller tastaturdock skal den fradockes.
- 4. Frakobl strømadapteren fra tabletten.
- 5. Vend tabletten på hovedet på en jævn arbejdsflade.

BEMÆRK: For at undgå at beskadige bundkortet skal du fjerne det primære batteri, inden du servicerer tabletten.

6. Fjern det primære batteri.

U

7. Tryk og hold på tænd/sluk-knappen i nogle få sekunder for at fjerne reststrømmen fra bundkortet.

<span id="page-5-0"></span>FORSIGTIG: For at beskytte mod elektrisk stød skal du altid afbryde tabletten fra stikkontakten

FORSIGTIG: Inden du rører ved noget inde i tabletten, skal du jorde dig selv ved at røre en umalet metaloverflade som f.eks. metallet på bagsiden af tabletten. Fjern statisk elektricitet, som kan beskadige de interne komponenter, ved røre ved en umalet overflade løbende under arbejdet.

8. Fjern lager SD-kortet fra tabletten.

## Sådan slukkes tabletten

Sådan slukkes tabletten helt. Du kan slukke tabletten på to måder:

- Ved brug af tænd/sluk-knappen
- Sådan anvendes menuen Amuletter
- 1. For at slukke tabletten vha. tænd/sluk-knappen:
	- a. Tryk og hold **tænd/sluk**-knappen  $\boxed{\cup}$  indtil du ser "Skub for at lukke din pc" på skærmen.

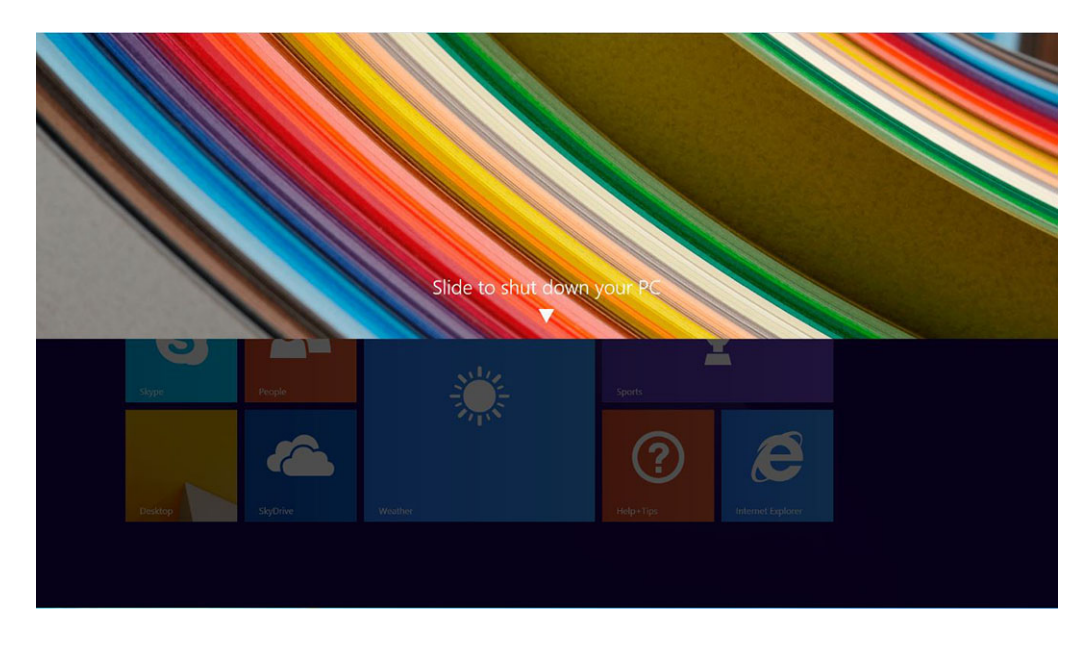

- BEMÆRK: Efter du trykker på, og holder tænd/sluk-knappen, vil, som standard, Ø skærmbilledet "Skub for at lukke din pc" kun vises i *Venue 11 Pro 7130*. For *Venue 11 pro 7130 vPro* og *Venue 11 Pro 7139*, vil tablet-pc'en, som standard, gå i slumretilstand. Hvis du imidlertid ændrer indstillingen for tænd/sluk-knappen til lukning, vil tablet-pc'en lukke. For at ændre indstillingen for tænd/sluk-knappen, gå til Control Panel (Kontrolpanel) > Power Options (Strømstyring) > Change Plan Setting (Ændre strømstyringsmodel) > Change Advanced Power Settings (Ændre avancerede strømstyringsindstillinger). For at gå til kontrolpanel, stryg fra højre side af skærmen, tryk på Search (Søg), indtast Control Panel (Kontrolpanel) i søgefeltet, og klik så på Control Panel (Kontrolpanel).
- b. Skub for at lukke tabletten.

BEMÆRK: Du kan også slukke tabletten uden at skubbe skærmen ned. Tryk på og hold Tænd/ sluk  $\boxed{\cup}$  knappen i for >10 sekunder for at slukke tabletten. Du kan udføre Gennemtving lukning, hvis tabletten ikke reagerer/opfører sig uventet eller berør ikke fungerer.

- 2. For at slukke tabletten vha. menuen Amuletter:
	- a. Svip fra skærmens højre kant for at åbne Amulet-menuen
	- b. Tryk på **Indstillinger**  $\ddot{\mathbf{Q}}$  **–> Strøm**  $\dot{\mathbf{U}}$  **–> Luk computeren** for at slukke tabletten.

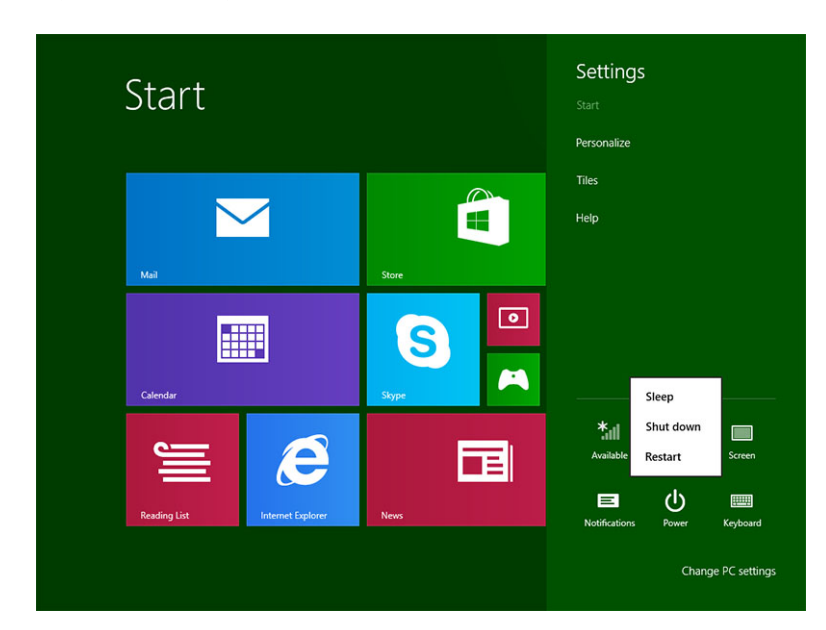

# <span id="page-7-0"></span>Sådan konfigureres din tablet

# Sådan oplades tabletten

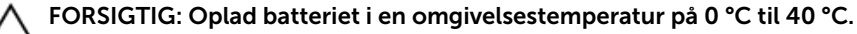

FORSIGTIG: Anvend kun strømadapteren og strømkablet, der fulgte med tabletten. Brug af uautoriserede strømadaptere eller strømkabler kan forårsage alvorlige skader på tabletten.

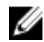

BEMÆRK: Batteriet er ikke fuldt opladet, når du pakker tabletten ud.

1. Tilslut strømkablet til strømadapteren.

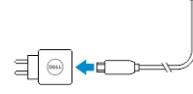

2. Tilslut strømforsyningen til en stikkontakt, og oplad tabletten, indtil batteriet er fuldt opladet.

BEMÆRK: Det tager omkring 4 timer at oplade tablettens batteri helt.

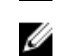

BEMÆRK: Du kan også vedligeholdelsesoplade tabletten via en micro-USB-tilslutning. Det vil tage op til 24 timer for en fuld opladning afhængig af USB-portens output.

Du kan tjekke tablettens batteriopladningsstatus fra:

• Batteriopladningsindikator på tablettens front:

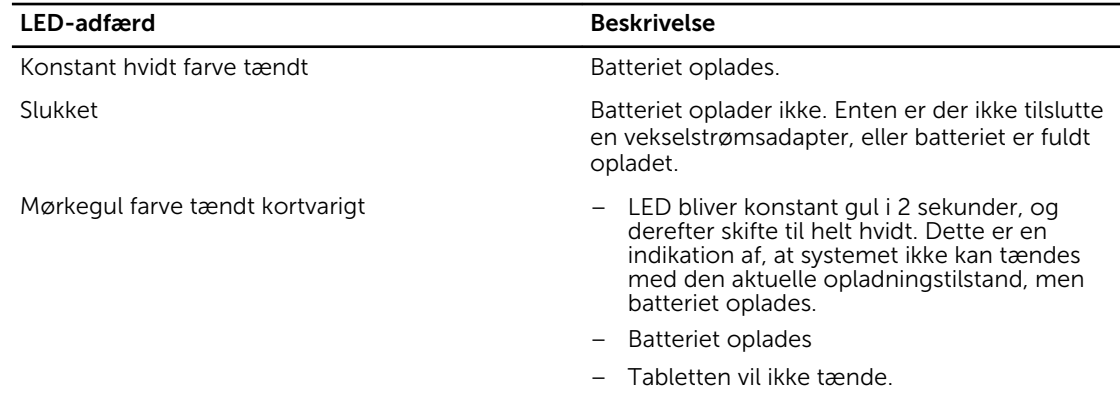

BEMÆRK: Du kan tjekke det nøjagtige batteriniveau ved at starte operativsystemet.

• Batteriikoner vises på skærmen:

<span id="page-8-0"></span>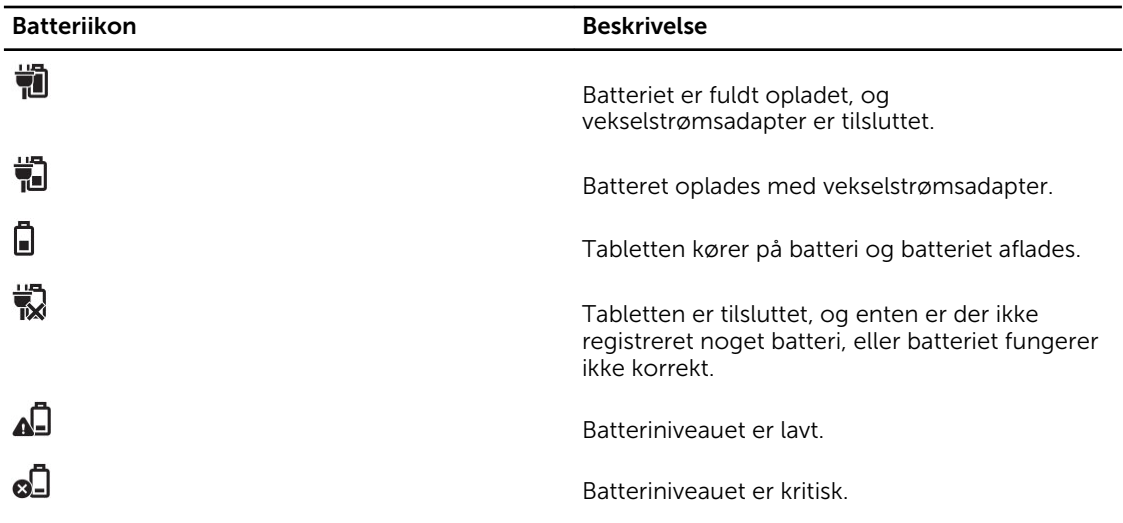

# Sådan tændes tabletten

BEMÆRK: Anvend tabletten i en omgivelsestemperatur mellem 0 °C og 40 °C. U

- 1. Tryk på og hold **Tænd/sluk**-knappen  $\boxed{\oplus}$  i 2 sekunder for at tænde tabletten.
- 2. Stryg, hvis billedet for låst skærm vises, med fingeren fra skærmens bund for at skifte til logonskærmen, og angiv derefter adgangskoden til at logge på Windows.

Tabletten er klar til brug efter Windows-startskærmen.

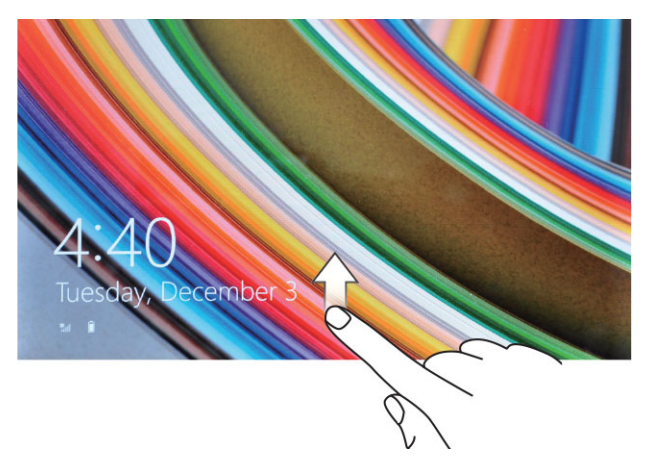

Ø

BEMÆRK: Hvis logon-skærmen ikke er aktiveret i Windows 8.1, kommer du direkte fra skærmen låst til startskærmen.

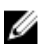

BEMÆRK: Skærmen låst vises kunne fra en Slumretilstand.

## <span id="page-9-0"></span>Sluk skærmen

## Sådan anvendes tænd/sluk-knap

Tryk på Tænd/sluk-knappen  $\square$  for at slukke skærmen.

## Sådan anvendes amuletter

- 1. Stryg med fingeren fra skærmens højre kant for at åbne amuletlinjen.
- 2. Berøringsindstillinger  $\bigoplus$  → Strøm  $\bigcup$  → Slumre for at slukke skærmen.

BEMÆRK: Tryk, hvis tabletten er i slimretilstand, på **Tænd/sluk**-knappen  $\square$  eller **Windows**knappen  $\boxdot$  en gang for at tænde skærmen.

# <span id="page-10-0"></span>Sådan anvendes tabletten

# Skærmretning

Skærmretningen skifter for optimal oplevelse automatisk til stående eller liggende format, afhængigt af hvordan du holder tabletten.

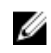

BEMÆRK: Nogle programmer understøtter ikke automatisk skærmrotation til stående eller liggende format.

## Hvordan skærmretningen låses / låses op

- 1. Stryg med fingeren fra skærmens højre kant for at åbne amuletlinjen.
- 2. Berøringsindstillinger  $\overline{\mathbf{Q}}$   $\rightarrow$  Skærm  $\blacksquare$ .
- 3. Berør til/fra-tast for at låse skærmretningen, eller berør til/fra-tast for at låse skærmretningen op.

## Sådan justeres skærmens lysstyrke

Du kan også justere skærmens lysstyrke her vha. skyderen under til/fra  $\Box$  menuen.

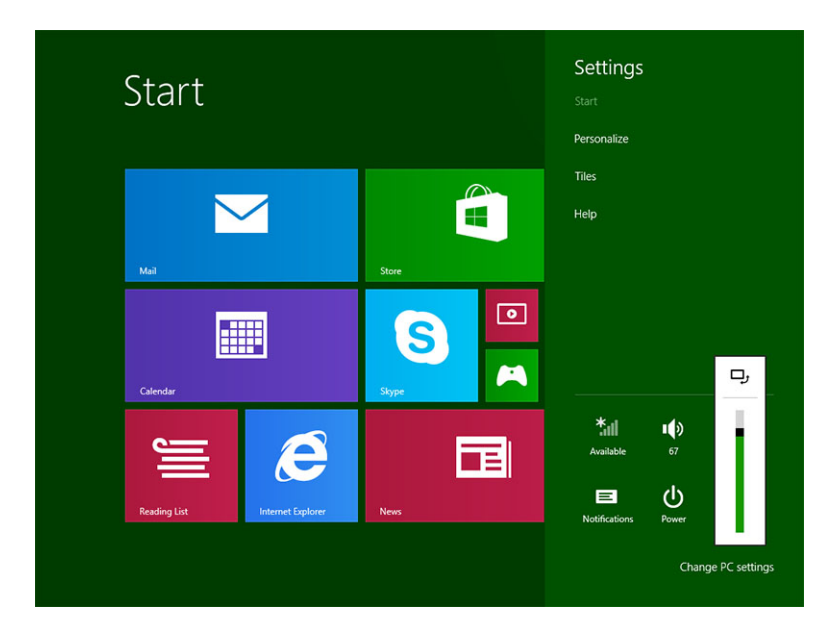

<span id="page-11-0"></span>Du kan også justere skærmen automatisk. For at justere skærmens lysstyrke automatisk:

- 1. Stryg med fingeren fra skærmens højre kant for at åbne amuletlinjen.
- 2. Berøringsindstillinger  $\bigstar \rightarrow$  Pc-indstillinger → Pc og enheder → Strømstyring og slumring.
- 3. Skub under Lysstyrke til venstre eller højre for at slå automatisk indstilling af lysstyrke til eller fra.

Ø

BEMÆRK: Du kan slå skyderen til eller fra for automatisk at at justere skærmens lysstyrke, baseret på det omgivende lys.

## Håndbevægelser

Tabletten har en multiberøringsskærm. Du kan trykke på skærmen for at betjene tabletten.

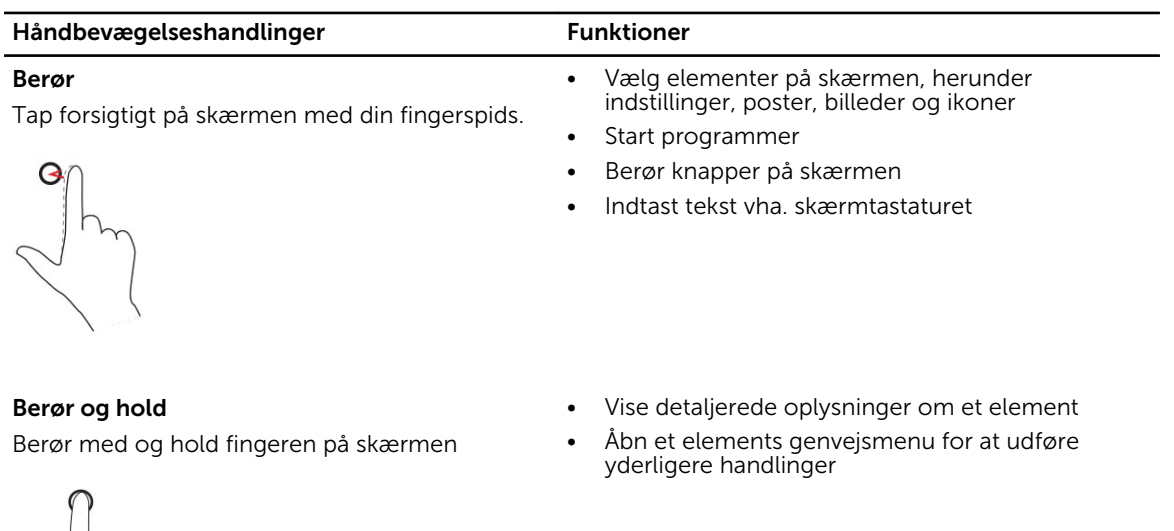

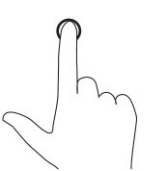

### Træk og slip

- 1. Tryk på og hold fingeren på et element på skærmen
- 2. Bevæg, mens fingeren holder kontakt med skærmen, fingerspidsen til den ønskede placering
- 3. Løft fingeren fra skærmen for at slippe elementet på det ønskede sted

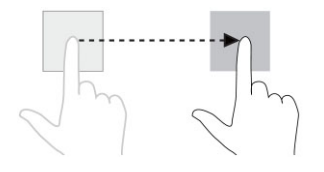

Flyt elementer f.eks. billeder og ikoner på skærmen

### Håndbevægelseshandlinger Funktioner

### Stryg eller skub

Bevæg fingeren i en lodret eller vandret retning på skærmen

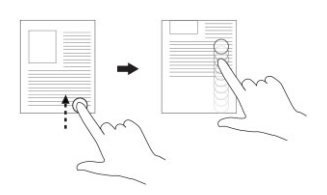

• Rul gennem Startskærmen, websider, lister, poster, fotos, kontakter osv.

Forstør visningen af et billede eller en webside

Luk et program. (Stryg programmet til skærmens bund)

### Zoom ind

Berør skærmen med to fingre og bevæg derefter fingrene fra hinanden

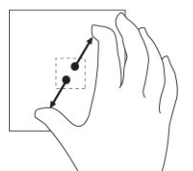

Zoom ud

Formindsk visningen af et billede eller en webside

Berør skærmen med to fingre og Bevæg derefter fingrene mod hinanden

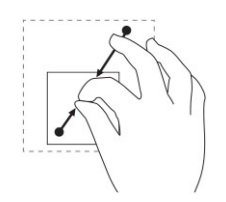

Rotér Berør skærmen med to eller flere fingre, og bevæg derefter fingrene i en bue med uret eller mod uret

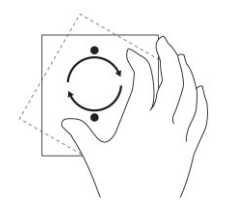

Roter et element 90 grader

## <span id="page-13-0"></span>Højreklik

Berør og hold fingeren i 2 sekunder på ethvert område af skærmen eller et ikon og løft derefter fingeren for at udføre et højreklik på tabletten.

Menuen indstillinger vises på skærmen.

## Windows-startskærmen

Windows-startskærmen viser en liste over standard og brugerdefinerede Live Tiles, der fungerer som en genvej til Kontrolpanel, Windows Stifinder, Vejr-program, RSS, Windows Store, Internet Explorer og andre installerede programmer.

Live Tiles på startskærmen ændres og opdateres i realtid, så du kan få opdateringer i realtid om nyheder eller sport, tjekke hvad dine venner laver, og få de seneste vejrudsigter.

Den Feltbaserede brugergrænseflade giver dig direkte adgang til de senest anvendte programmer, emails, fotos, musik, videoer, kontakter, Facebook- og Twitter-opdateringer, og ofte besøgte websteder. Du kan fastgøre dine ofte anvendte programmer som Live-Tiles for at tilpasse Startskærmen.

Du kan også tilpasse Startskærmen ved at indstille dit yndlingsbillede som tapet.

**BEMÆRK:** Live Tiles kan tilføjes eller fastgøres vha. Fastgør $\circledast$  eller Frigør $\circledast$  indstillinger

## Hvordan Startskærmen åbnes

Følg en af metoderne for at åbne Startskærmen:

- Tryk på Windows-knappen $\blacksquare$ .
- Stryg med fingeren fra skærmens højre kant for ar åbne amuletlinjen, og berør derefter Start-ikonet .

## <span id="page-14-0"></span>Kom i gang med Windows 8.1

Du kan berøre skærmens Hjælp og tip-felt for at få hjælp og tip om brug af Windows 8.1.

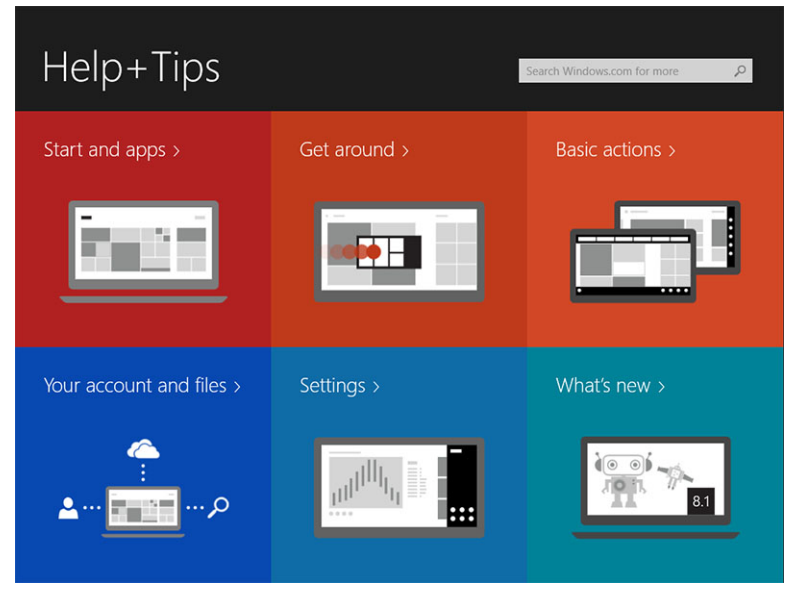

## Stryg til højre

Stryg med fingeren ind fra skærmens højre kant for at få vist amuletlinjen. Amuletter giver adgang til systemkommandoer, f.eks. Start, Søg, Del, Enheder og Indstillinger.

Hvis tabletten kører et program eller udfører handlinger, vil tryk på **Start**-ikonet **fore dig tilbage til** 

Startskærmen. Tryk, hvis du er ved Startskærmen, på Start-ikonet **foret dig til de senest anvendte** programmer eller de senest viste skærme.

BEMÆRK: Funtionen af Start-ikonet  $\blacksquare$  er den samme som for Windows-knappen  $\blacksquare$ .

## Stryg til venstre

- Ved at stryge langsomt med fingeren fra skærmens venstre kant vises miniaturer af de åbne programmer og cykler miniaturer af de åbne programmer.
- Ved at stryge ind og ud af skærmens venstre kant åbnes en liste med de senest anvendte programmer

## Stryg Op/Ned

- Ved at stryge ind fra skærmens nederste eller øverste kant vises Alle apps-ikonet<sup>[5]</sup>. Berør Alle apps for at få vist en alfabetisk liste over alle programmer, der er installeret på tabletten.
- Ved at stryge ind fra et programs top til bund docker eller lukker programmet.

Du kan finde flere oplysningerom at anvende Windows-startskærmen på windows.microsoft.com/enus/windows-8/start-screen-tutorial .

<span id="page-15-0"></span>Du kan også aktivere kameraet (front), når skærmen er i låst tilstand. For at aktivere kameraet, når skærmen er i låst tilstand:

- 1. Stryg med fingeren fra skærmens højre kant for at åbne amuletlinjen.
- 2. Klik på Indstillinger  $\bigoplus$  → Skift pc-indstillinger → Pc og enheder
- 3. Rul ned og naviger til **Kamera**.
- 4. Stryg for at tænde, for at bruge kameraet i tilstanden låst skærm.

For at sikre, at du kan bruge kameraet i tilstanden lås skærm:

- 1. Tryk på **Tænd/sluk**  $\boxed{\cup}$  knappen for at slukke skærmen.
- 2. Tryk på Tænd/sluk  $\square$  knappen igen for at aktivere tilstanden låst skærm.
- 3. Stryg ned for at aktivere kameraet.

## Opdelt skærm

Med indstillingen opdelt skærm kan du åbne to programmer på samme skærm, hvilket hjælper dig med at multitaske. For at opdele skærmen:

- 1. Åbn to vilkårlige programmer, som du vil have til at udføre opdelt skærm.
- 2. Stryg fra venstre for at åbne det andet program, og hold fingeren indtil skærmen opdeles.
- 3. Slip fingeren for at slippe det andet program.

BEMÆRK: Med Windows 8.1 kan du opdele skærmen i variabel bredde. W

## Sådan anvendes hovedtelefoner

Du kan anvende hovedtelefoner til at lytte til musik og lyde, optage lyd eller foretage opkald.

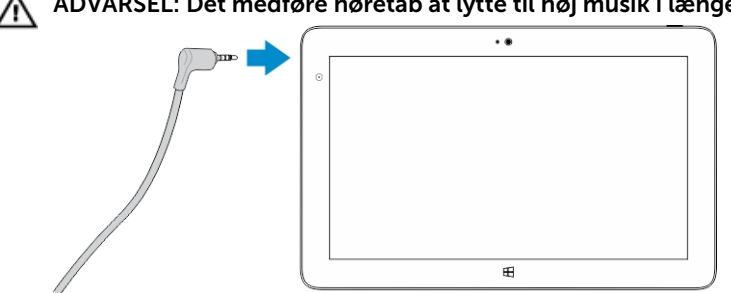

ADVARSEL: Det medføre høretab at lytte til høj musik i længere tid.

- 1. Tilslut hovedtelefonerne til tablettens lydport (3,5 mm).
- 2. Sæt hovedtelefonerne i ørerne og justere lydstyrken til et behageligt niveau.

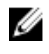

BEMÆRK: Når du tilslutter en hovedtelefon eller en ekstern lydenhed til lydstikket, slås tabeltens indbyggede højttalere automatisk fra.

FORSIGTIG: For at undgå skader på hovedtelefonerne, når du frakobler dem fra tabletten, skal du trække i stikket og ikke i kablet.

<span id="page-16-0"></span>Ø

BEMÆRK: Det anbefales, at du sænker lydstyrken, før du sætter hovedtelefonen i, og derefter justere til et komfortabelt niveau. Det kan medføre høreskader at blive udsat for pludselige høje lyde.

# Sådan fjernes Micro-SD-kortet

FORSIGTIG: Hvis Micro-SD-kortet fjernes når data overføres, kan det medføre tab af data eller resulterer i fejl ved program. Sørg for, at tabletten har afsluttet alle gemmehandlinger til Micro-SD-kortet.

1. Skift til Skrivebordstilstand. Berør Sikker fjernelse af hardware **i ble** i meddelelsesområdet i nederste højre hjørne af skærmen.

BEMÆRK: Hvis du ikke ser Sikker fjernelse af hardware  $\mathbb{Q}$ , berør Vis skjulte ikoner for at få vist alle ikoner i meddelelsesområdet.

- 2. Berør Skub SD-hukommelseskort ud. Der vises en meddelelse, der bekræfter, at Micro-SD-kortet kan fjernes sikkert. Hvis der vises en advarselsmeddelelse om at Micro-SD-kortet kan ikke fjernes, skal du sikre, at alle dataoverførsler, der involverer Micro-SD-kortet er afsluttet.
- 3. Sæt spidsen af en lille bøjet papirclips ind i det lille hul på dækslet til mikro-SD-åbningen.
- 4. Skub spidsen hele vejen ind i hullet, indtil micro-SD-bakken skubbes ud. Træk micro-SD-kortets bakke ud..
- 5. Fjern micro-SD-kortet fra bakken.

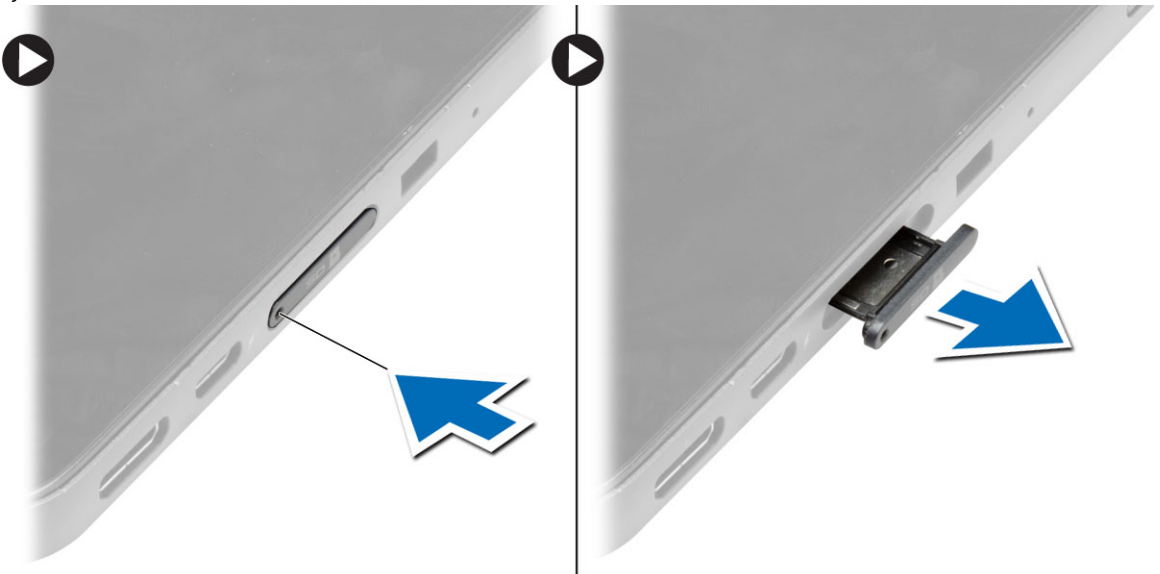

# Sådan fjernes batteriet

- 1. Følg procedurerne i *Før du udfører arbejde på tablettens indvendige dele*.
- 2. Fjern bunddækslet.
- 3. Udfør føgende trin:
	- a. Skun frigørelseslåsen i den viste retning for at låse batteriet op.
	- b. Skuib batteriet fremad for at frigøre det fra dets stik på bundkortet.
	- c. Løft og fjern batteriet fra tabelletten.

<span id="page-17-0"></span>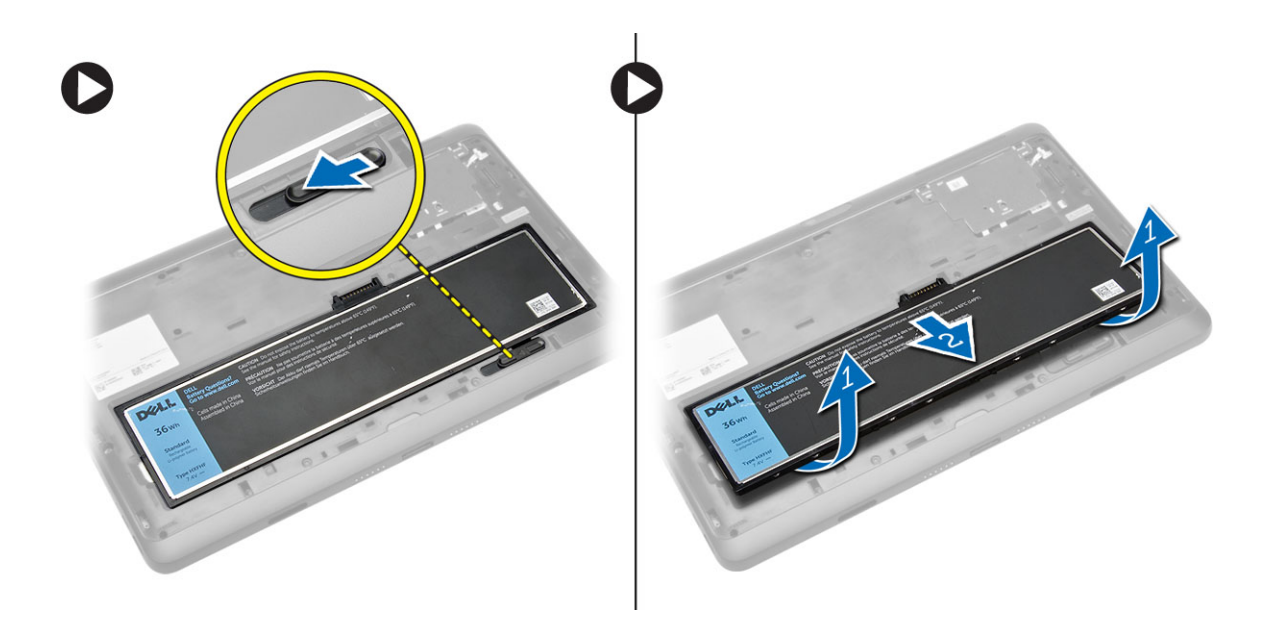

## Sådan installeres batteriet

- 1. Skub batteriet ind i dets stik, indtil det klikker på plads.
- 2. Installer bunddækslet.

## Sådan installeres mocro-SIM-kortet

FORSIGTIG: Ved at fjerne Micro-SIM-kortet kan du miste data eller kortet kan blive beskadiget. Ź Sørg for at tabletten er slukket eller netværksforbindelser er deaktiveret.

- 1. Sluk tabletten. Du kan finde flere oplysninger om at slukke tabletten i [Sådan slukker du tabletten](#page-5-0).
- 2. Lirk bunddækslet i den viste retning og løft det i en opad gående vinkel for at fjerne det fra tabletten.

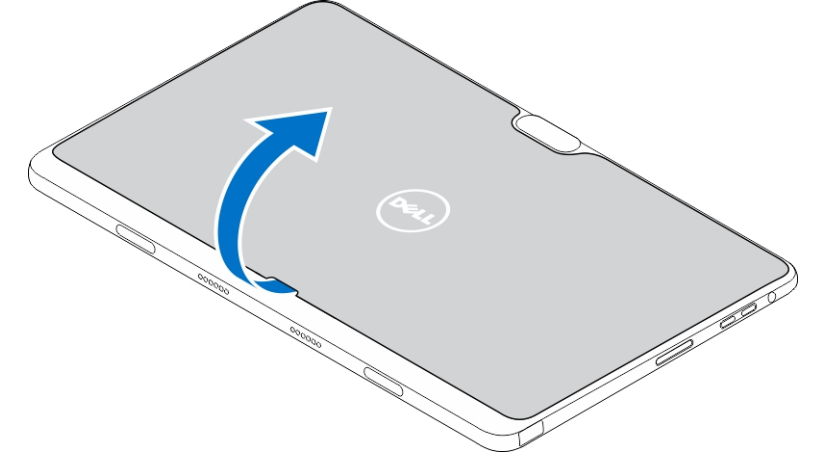

3. Skun frigørelseslåsen i den viste retning for at låse batteriet op. Løft og fjern batteriet fra tabletten.

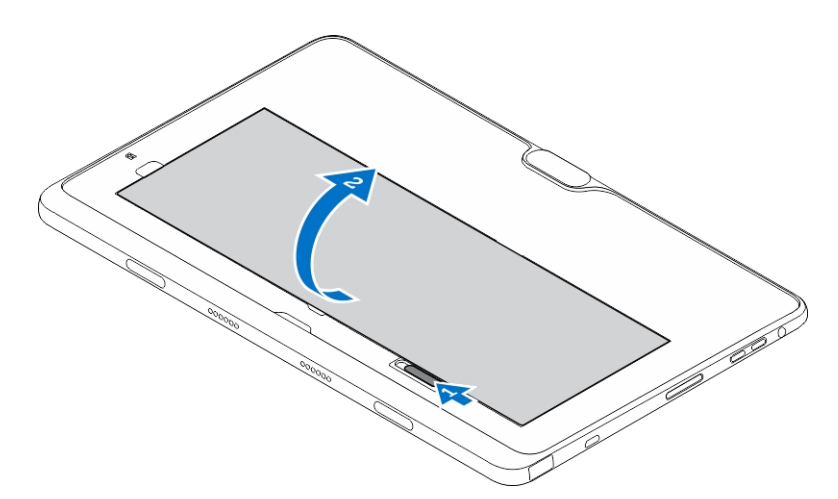

4. Sæt micro-SIM-kortet i dets åbning.

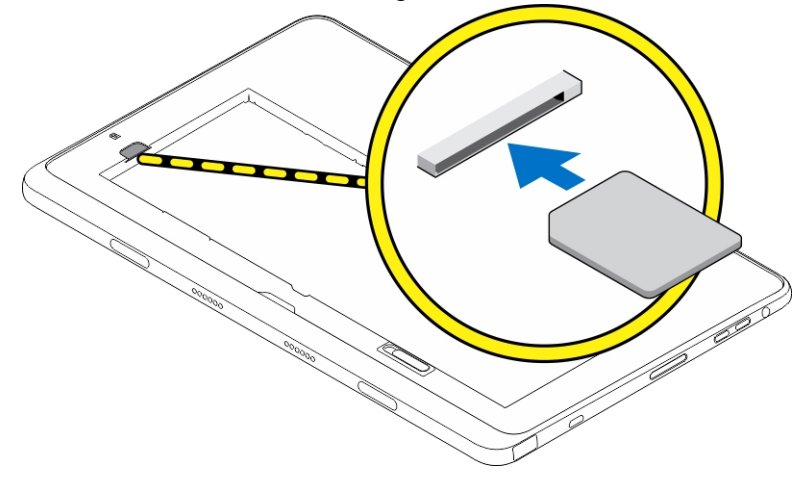

4

# <span id="page-19-0"></span>Sådan håndteres tablettens indstillinger

# Wi-Fi-indstilling

## Sådan slås Wi-Fi Til/Fra

- 1. Stryg med fingeren fra skærmens højre kant for at åbne amuletlinjen.
- 2. Berøringsindstillinger  $\overleftrightarrow{Q}$  → Skift pc-indstillinger → Netværk → Flytilstand.
- 3. Strtg med fingeren Wi-Fi-ikon til højre eller venstre for at slå Wi-Fitil eller fra.

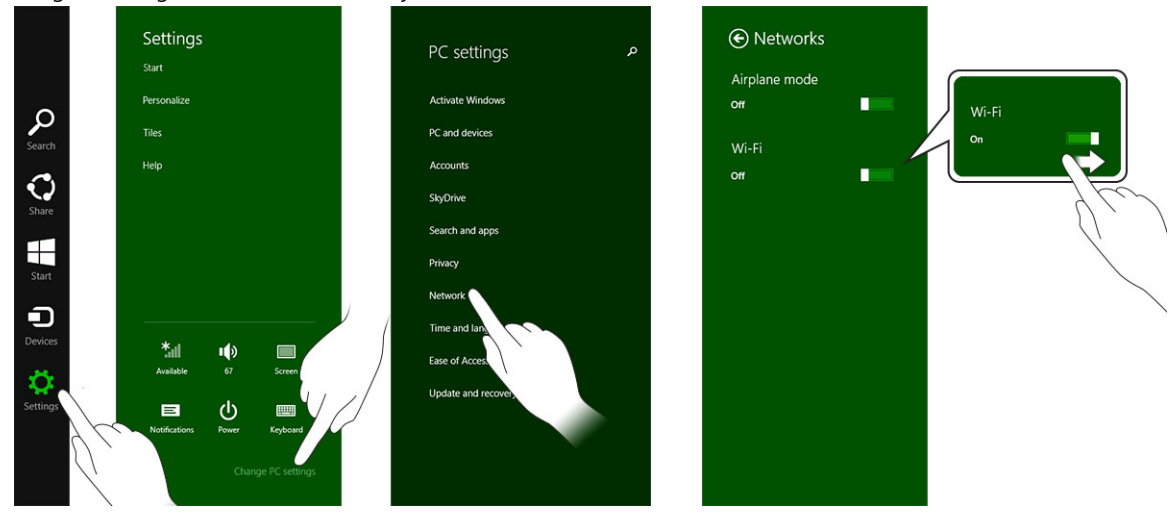

## Sådan oprettes forbindelse til et netværk

- 1. Stryg med fingeren fra skærmens højre kant for at åbne amuletlinjen.
- 2. Berøringsindstillinger $\stackrel{\text{w}}{\leftrightarrow}$  Tilgængelig ‰ill → Select an available network (Vælg et tilgængeligt netværk) **→** Connect (Opret forbindelse)

.

<span id="page-20-0"></span>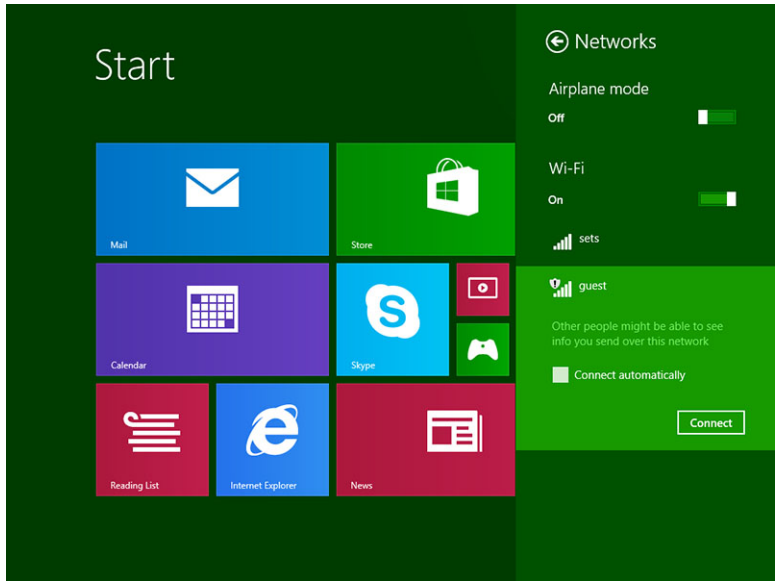

# Indstillinger for mobilbredbånd

## Sådan slås mobilbredbånd Til/Fra

- 1. Stryg med fingeren fra skærmens højre kant for at åbne amuletlinjen.
- 2. Berøringsindstillinger $\bigoplus$  → Skift pc-indstillinger → Netværk → Flytilstand.
- 3. Stryg med fingeren Mobilbredbånd-ikonet til venstre eller højre for at slå mobilbredbånd til eller fra.

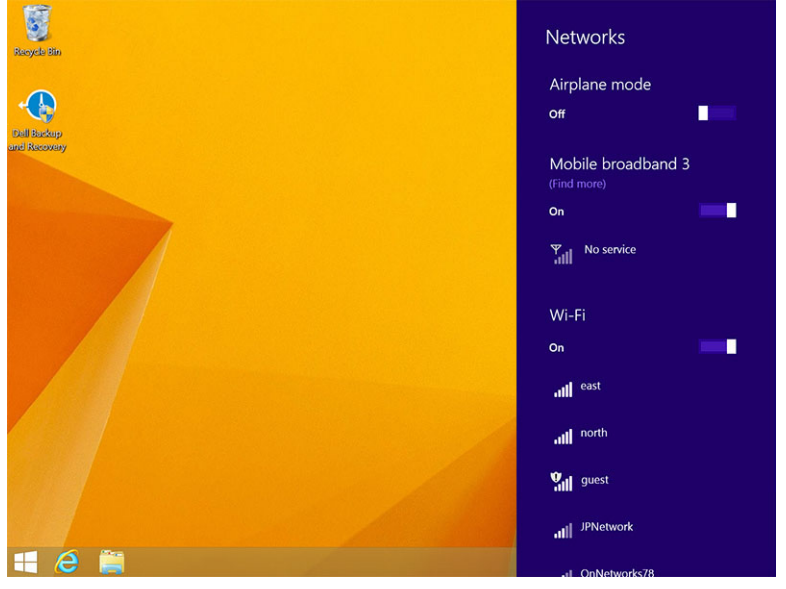

## Sådan oprettes forbindelse til et netværk til mobilbredbånd

- 1. Sørg for at et aktivt SIM-kort er sat i tabletten.
- 2. Stryg med fingeren fra skærmens højre kant for at åbne amuletlinjen.
- 3. Berør Indstillinger  $\overrightarrow{Q}$  → Netværk → Forbindelser  $\overrightarrow{M}$ ll → Tjenesteudbyderen → Opret forbindelse.
- 4. Den estimerede dataanvendelse vil blive vist, når forbindelse til et netværk til mobilbredbånd er

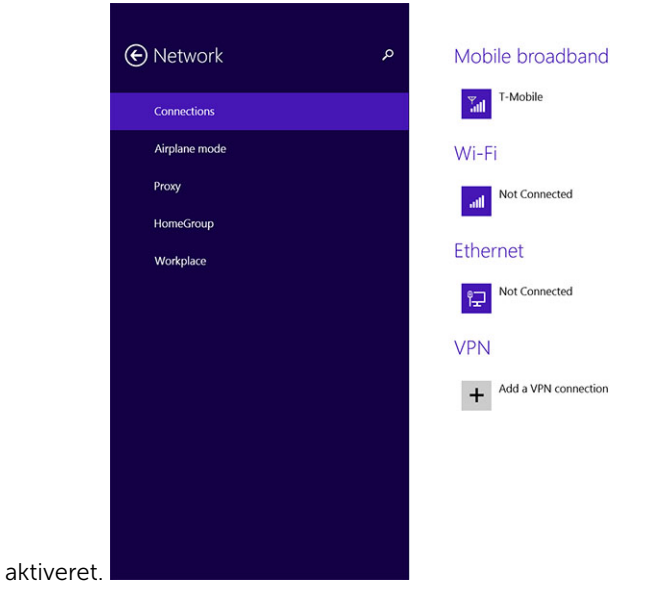

Ø

BEMÆRK: Du kan vælge indstillingen Opret automatisk forbindelse til automatisk at at oprette forbindelse til mobilbredbånd.

BEMÆRK: Tabletten vil automatisk prioritere Wi-Fi-netværk over netværk til mobilbredbånd, når Ø begge er tilgængelige. Hvis tabletten har oprettet forbindelse mobilbredbånd, og nogen af de gemte Wi-Fi-forbindelser kommer inden for rækkevidde, vil den afbryde forbindelsen til mobilnetværket og automatisk oprette forbindelse til Wi-Fi. Du kan finde flere oplysninger om at aktivere Wi-Finetværk, i [Wi-Fi-indstillinger.](#page-19-0)

## Sådan afbrydes forbindelsen fra et netværk til mobilbredbånd

- 1. Stryg med fingeren fra skærmens højre kant for at åbne amuletlinjen.
- 2. Berør Indstillinger  $\overleftrightarrow{\mathbf{Q}}$  → Netværk  $\Psi$  → Tjenesteudbyderen → Afbryd forbindelse.

BEMÆRK: Når tabletten har afbrudt forbindelsen fra mobilbredbånd deaktiveres indstillingen Opret U automatisk forbindelse også.

## Indstillinger for mobilbredbånd

- 1. Stryg med fingeren fra skærmens højre kant for at åbne amuletlinjen.
- 2. Berøringsindstillinger  $\breve{\mathbf{Q}}$  → Netværk  $\mathbb{H}$  .
- 3. Berør og hold Tienesteudbyder eller højreklik hvis docket.
	- Berør Vis estimeret dataanvendelse/Skjul estimeret dataanvendelse for at få vist eller skjult dataanvendelsen.
	- Berør Angiv som forbrugsafregnet forbindelse/Fastprisforbindelse for at indstille en bestemt forbindelse som en forbrugsafregnet forbindelse/Fastprisforbindelse.
	- Berør Vis egenskaber for forbindelse for at få vist egenskaber for det mobilbredbånd der er oprettet forbindelse til.

<span id="page-22-0"></span>Ø

BEMÆRK: Hvis indstillingen Angiv som forbrugsafregnet forbindelse er aktiveret, vil Windows Update ikke automatisk hente opdatringer medmindre, det er en opdatering med høj prioritet, kritisk sikkerhedsopdatering.

## Oplysninger om tjenesteudbyderens hardware

- 1. Stryg med fingeren fra skærmens højre kant for at åbne amuletlinjen.
- 2. Berøringsindstillinger  $\overline{\mathbf{\Omega}}$  → Skift pc-indstillinger → Netværk.
- 3. Berør Tienesteudbyderen for at få vist oplysninger om hardwaren herunder abonnentoplysninger og IMEI (International Mobile Equipment Identity)-nummer.

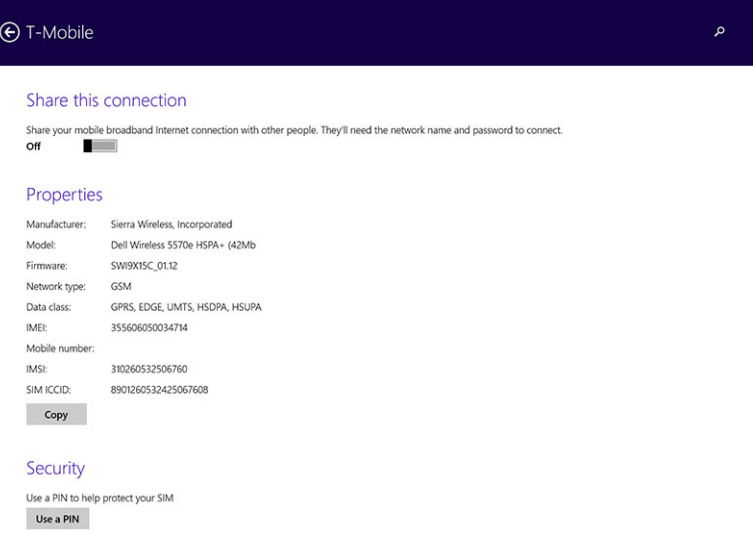

## Sådan aktiveres pinkodelås

- 1. Stryg med fingeren fra skærmens højre kant for at åbne amuletlinjen.
- 2. Berøringsindstillinger  $\overset{\bullet}{\bullet}$  → Netværk  $\overset{\heartsuit}{\bullet}$ ll
- 3. Berør og hold Tjenesteudbyderen eller højreklik hvis docket.
- 4. Berør Vis egenskaber for forbindelse**→**Sikkerhed**→**Brug en pinkode.
- 5. Angiv din SIM-pinkode.

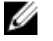

BEMÆRK: Tjenesteudbyderen henviser til tilgængelige netværksudbydere i dit område.

FORSIGTIG: Hvis du angiver den forkerte PIN-kode, vil der ikke blive oprettet forbindelse via mobilbredbånd. Hvis du angiver koden forkert tre gange, låses SIM-kortet. For at låse SIM-kortet op, skal du kontakte tjenesteudbyderen for at få en PUK (Personal Unblocking Key) til at låse SIMkortet op.

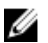

BEMÆRK: Inden du kontakter udbyderen, skal du have IMEI-nummeret klar.

## Sådan Opdaterer / Genoprettes / Nulstilles tabletten

Du kan opdatere / genoprette / gendanne tabletten til de originale fabriksstandarderne.

- <span id="page-23-0"></span>1. Stryg med fingeren fra skærmens højre kant for at åbne amuletlinjen.
- 2. Berøringsindstillinger  $\bigoplus$  → Skift pc-indstillinger → Opdatering og genoprettelse → Genoprettelse.
	- Optimer din pc uden at påvirke filerne
	- Flyt alt og geninstaller Windows
	- Avanceret start
- 3. Vælg en genoprettelsesindstilling til at fuldføre opgaven.

## Optimer din pc uden at påvirke filerne

Med denne indstilling kan du opdatere tabletten uden at miste fotos, musik, videoer og andre personlige filer. Hvis du vil udføre denne handling:

- 1. Klik på **Kom i gang**. Optimer din pc-vinduet åbnes.
- 2. Klik på Næste.
- 3. Klik på Optimer.

Klik på **Annuller** for at ammullere handlingen.

## Fjern alt, og geninstaller Windows

Med denne indstilling kan du genbruge eller starte tabletten helt forfra, og du kan nulstille til standard- / fabriksindstillinger. Hvis du vil udføre denne handling:

- 1. Klik på **Kom i gang**. Optimer din pc-vinduet åbnes.
- 2. Klik på Næste.

Efter du klikker på Næste, skal du nu vælge en af de to indstillinger nedenfor for at udføre opgaven:

- Fjern bare mine filer Hvis du vælger denne indstilling, fjerner Windows alle dine filer herunder fotos, musik, videoer og andre personlige filer.
- Rens drevet helt Hvis du vælger denne indstilling nulstiller Windows tabletten.

## FORSIGTIG: Nulstilling af tableten sletter alle data fra tabletlet, herunder konfiguration af konto, musik, billeder, filer osv. Sørg for at sikkerhedskopiere alle nødvendige data inden du fortsætter.

Klik på **Annuller** for at ammullere handlingen.

## Avanceret start

Med denne indstilling kan du starte fra en enhed eller en cd (f.eks. dvd eller USB-drev) og ændre indstillinger for tablettens firmware, ændre indstillinger for Start i Windows eller gendanne Windows fra afbildning af systemet. Klik, hvis du vil udføre denne handling, på Genstart nu.

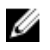

BEMÆRK: Programmer fra tredjepater vil blive fjernet.

# <span id="page-24-0"></span>Sådan synkroniseres tabletten

# Sådan anvendes Microsoft-konto

Hvis computeren har Microsoft Windows 8.1 installeret, kan du synkronisere brugerens indstillinger på tabletten med computeren med en Microsoft-konto. Når du logger på med Microsoft-kontoen på tabletten, kan du automatisk synkronisere dine indstillinger, herunder internet browseroversigt, programindstillinger og personlige filer osv. med andre Windows 8.1-pc'er og Windows 8.1-tabletter.

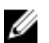

BEMÆRK: Du skal bruge en trådløs forbindelse til både computeren og tabletten.

- 1. Gå til Amuletlinje, klik derfter på Indstillinger → Pc-indstillinger **→**Konti **→** Skift til en Microsoft-konto for at skifte fra computeren fra lokal konto til din Microsoft-konto.
- 2. En ny indstilling tilføjes til Pc-indstillinger kaldet Synkroniser dine indstillinger.
- 3. Klik på Indstillinger → Pc-indstillinger **→** Flere pc-indstillinger **→** Synkroniser dine indstillinger for at vise alle slags til/fra-knapper til synkronisering af dine data og indstillinger.

## Sådan kopieres musik, fotos og videoer

- 1. Tilslut en USB-nøgle eller et Micro-SD-kort til computeren og kopiér de nødvendige filer.
- 2. Når kopieringen er færdig, skal du bruge guiden Safely Remove Hardware (Sikker fjernelse af hardware) til at fjerne tabletten fra computeren.
- 3. Du kan også anvende Skydrive-funktionen i Win 8.1 til at kopiere musik, fotos og videoer.

# <span id="page-25-0"></span>Pennens valgfrie funktioner

Dette afsnit indeholder oplysninger om de funktioner, der er tilgængelige på Pennen.

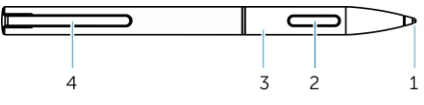

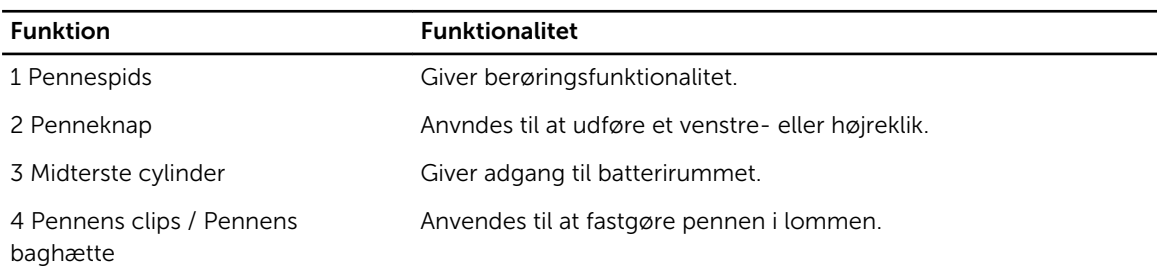

BEMÆRK: Pennen er valgfri og sælges separat.

BEMÆRK: Denne pen fungerer kun med Dell Venue 11 pro-5130- og Dell Venue 11 pro-7130/7139- Ø tabletter. Den er ikke designet til at fungere med den tidligere familie af Dell-tabletter. Desuden er pennen købt til brug med andre Dell-tabletterne ikke understøttet af Dell Venue 11 pro-5130- og Dell Venue 11 pro-7130/7139-tabletter.

Du kan udskifte penens spids, som vist i nedenstående billede.

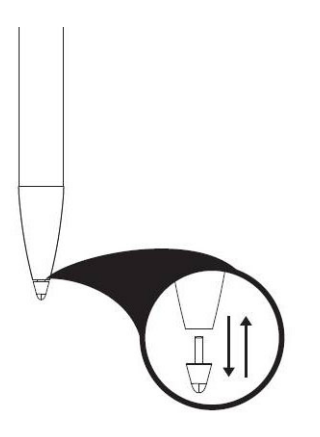

# Gør pennen klar til brug

1. Vrid den midterste cylinder mod urets retning.

<span id="page-26-0"></span>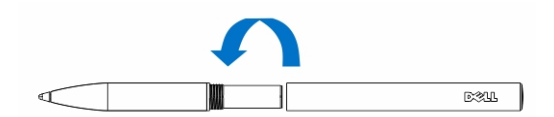

2. Sæt et AAAA-batteri med den positive side mod pennens spids.

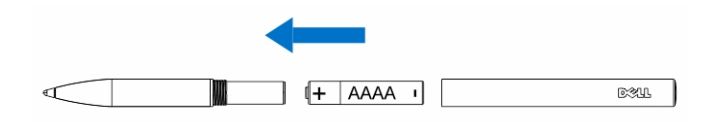

BEMÆRK: Følg lokale og regionale vedtægter og bestemmelser om bortskaffelse af Ø batteriaffald.

3. Saml cylinderen forsvarligt.

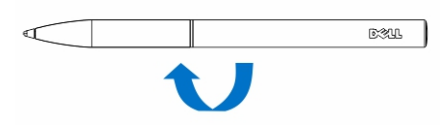

# Sådan anvendes den valgfrie pen med tabletten

Pennen er ergonomisk designet til at fungere sammen med tabletten i lange perioder. Brugeren kan problemfrit skifte mellem input fra pen og finger uden skulle skifte tilstand manuelt. Pennen understøtter funktioner såsom afvisning af håndflade, holde over og trykfølsomhed, som giver branchens bedste nøjagtighed og brugervenlighed uden behov for kalibrering. De to knapper kan konfigureres med software til at bruge funktioner som sletning, fremhævning eller at udføre museklik. Du kan bruge pennens spids til at tegne figurer, markere tekst, vende en side og skrive eller underskrive dokumenterne på tabletten.

Du kan også trykke på knappen på pennens side for at udføre funktionerne venstreklik og højreklik på tabletten.

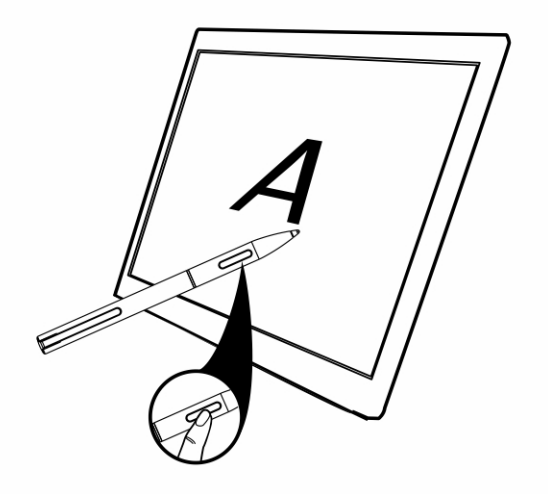

# <span id="page-27-0"></span>Skrivebordsdock funktioner

Dette afsnit indeholder oplysninger om de funktioner, der er tilgængelige på Skrivebordsdocken.

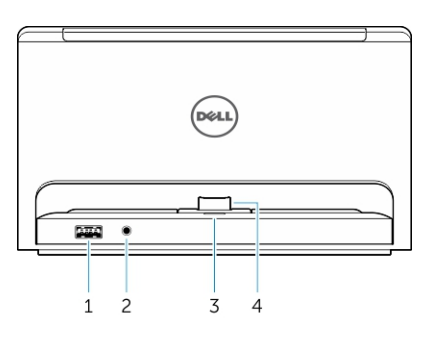

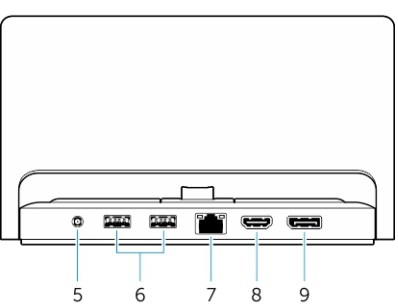

### Funktion Funktionalitet

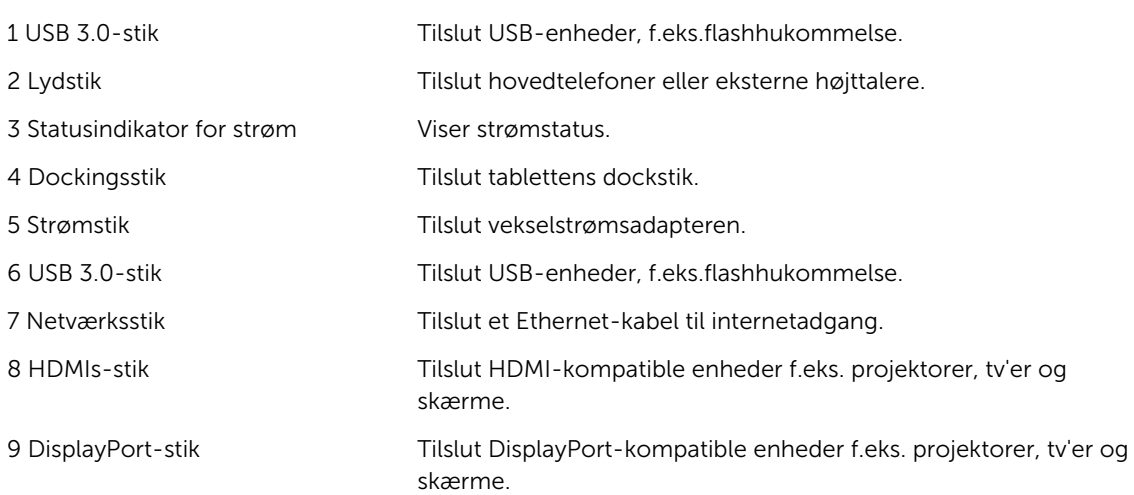

U BEMÆRK: Viser understøttede outputs for skærmport, kun direkte DisplayPort til DisplayPort eller aktive DisplayPort-adaptere. Passive adaptere understøttes ikke af skærmport.

<span id="page-28-0"></span>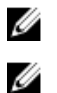

BEMÆRK: Skrivebordsdocken understøtter kun USB 2.0 når docket med Venue Pro 11–5130.

BEMÆRK: Skrivebordsdocken sælges separat og leveres ikke sammen med tabletten.

Ø BEMÆRK: I Venue Pro 11–5130, kan du anvende HDMI-stikket eller DisplayPort-stikket til at spejle den samme eksterne skærm. Du kan kun anvende skærmen til unikt indhold via HDMI-stikket eller DisplayPort-stikket i Venue Pro 11 – 7130/7139.

# Tildocking af din computer

De følgende billeder viser hvordan du tildocker din tablet:

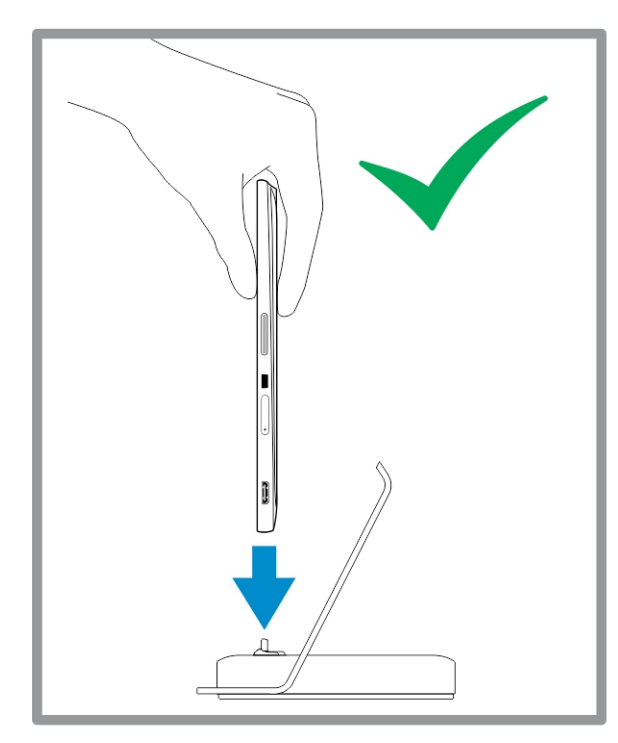

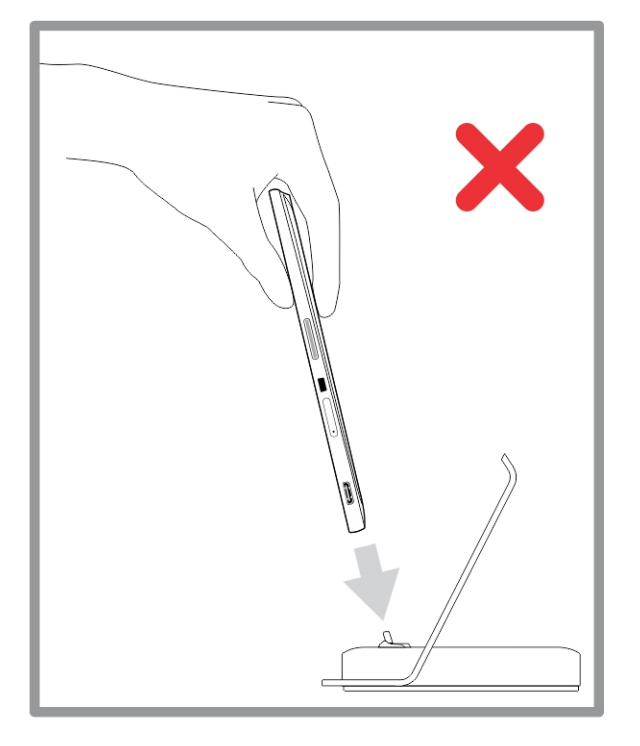

<span id="page-29-0"></span>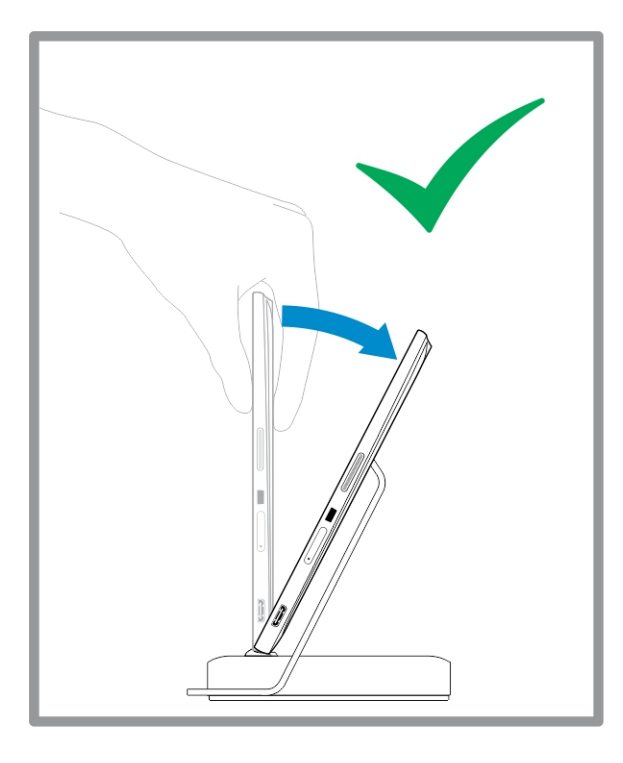

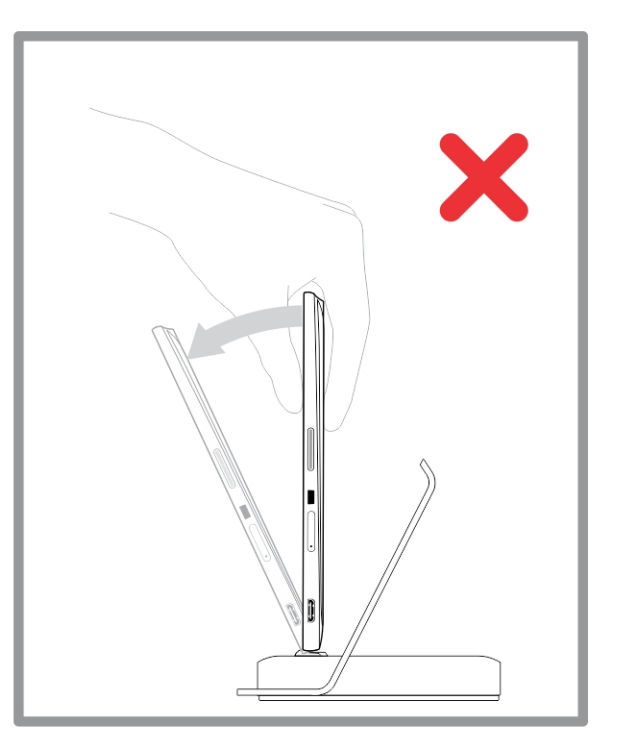

# Sådan tilsluttes strømadapteren

Slut strømadapterens ene ende til en stikkontakt og den anden ende til skrivebordsdockens strømstikport.

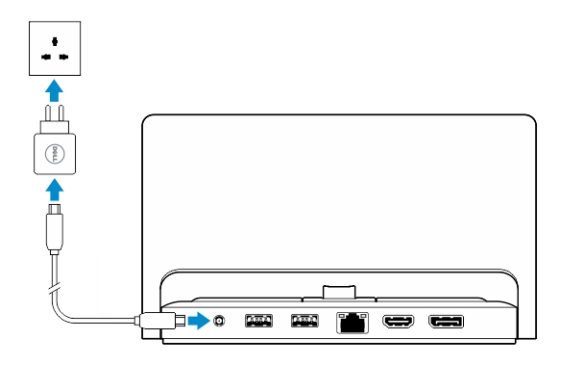

# <span id="page-30-0"></span>Tynd rejsetastaturdock egenskaber

Dette afsnit indeholder oplysninger om de funktioner, der er tilgængelige på den tynde tastaturdock.

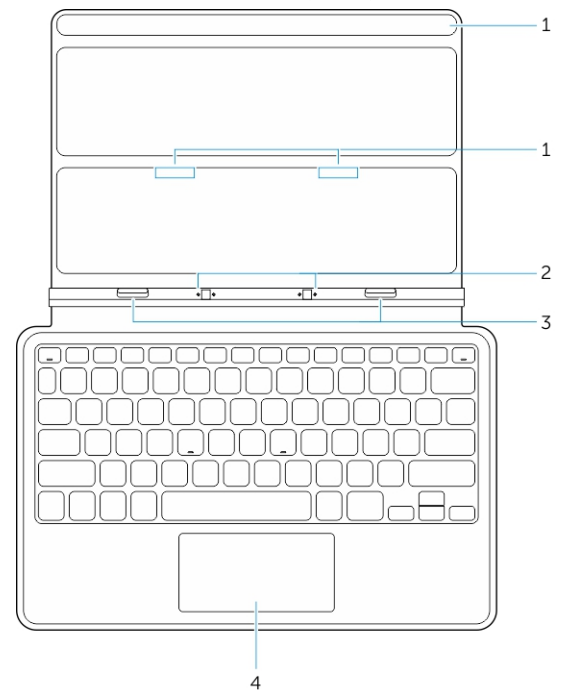

### Tabel 1.

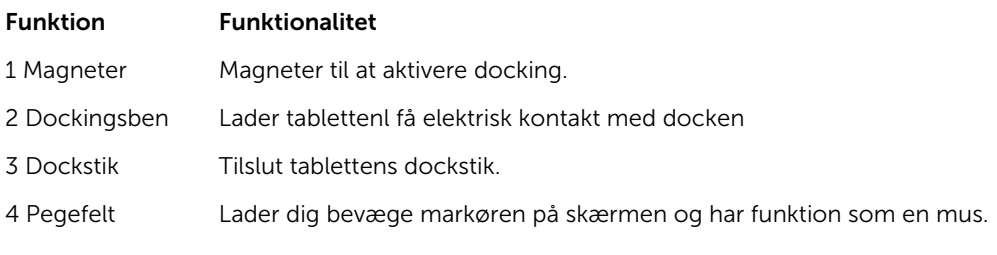

BEMÆRK: Den tynde rejsetastaturdock sælges separat og leveres ikke sammen med tabletten. Ø

## Sådan dockes tabletten til den tynde rejsetastaturdock

1. Flugt de to dockingstik på tabletten med dem på docken.

2. Skub tabletten nedad, indtil tabletten klikker på plads.

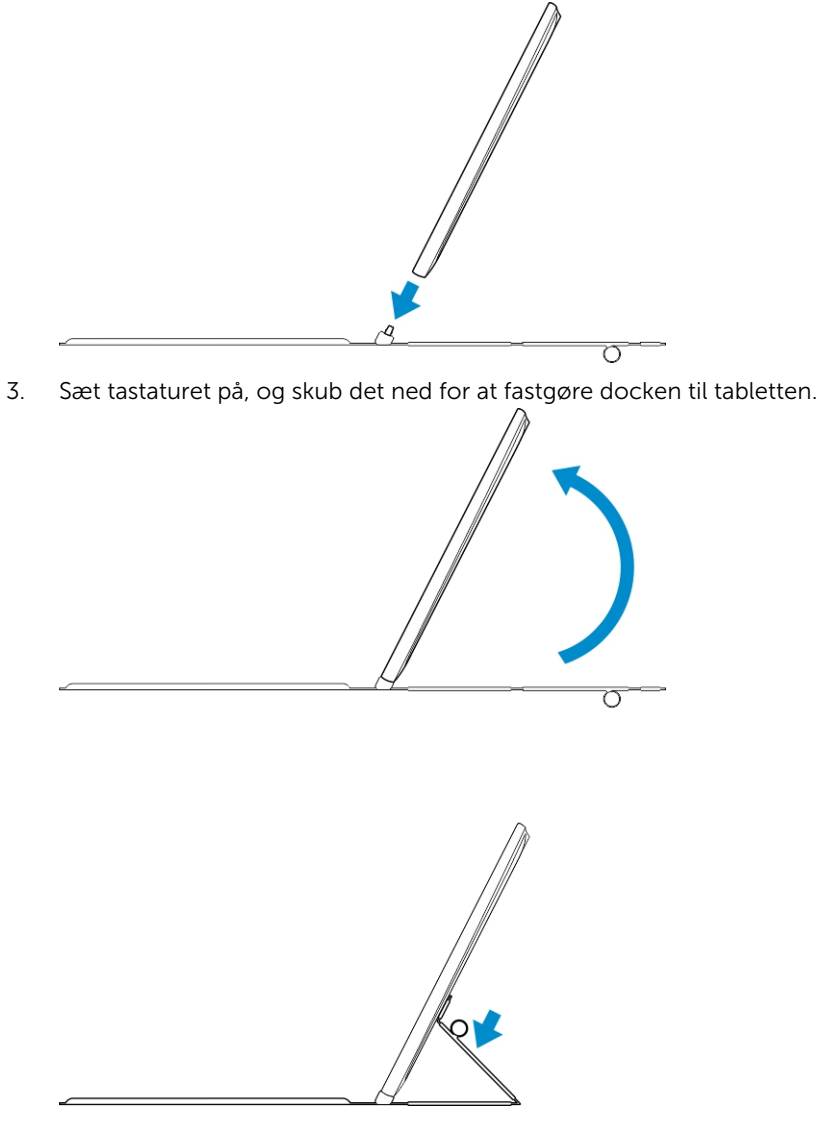

BEMÆRK: Når forbindelsen er oprettet skal du manuelt slå skærmtastaturet fra, hvis det vises på skærmen.

Ø

# <span id="page-32-0"></span>Det mobile tastaturdocks funkioner

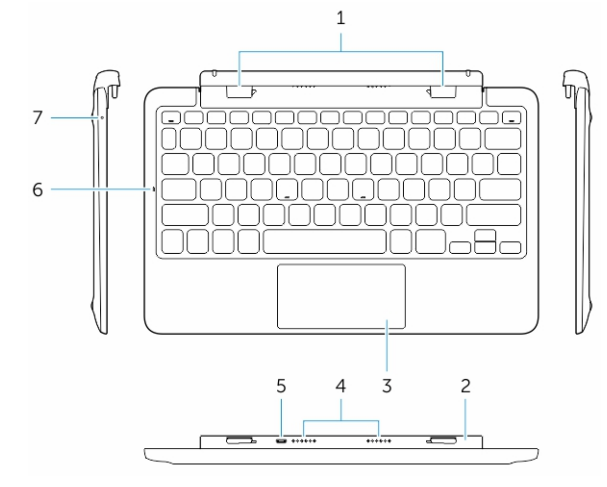

Dette afsnit indeholder oplysninger om de funktioner, der er tilgængelige på tastaturdocken.

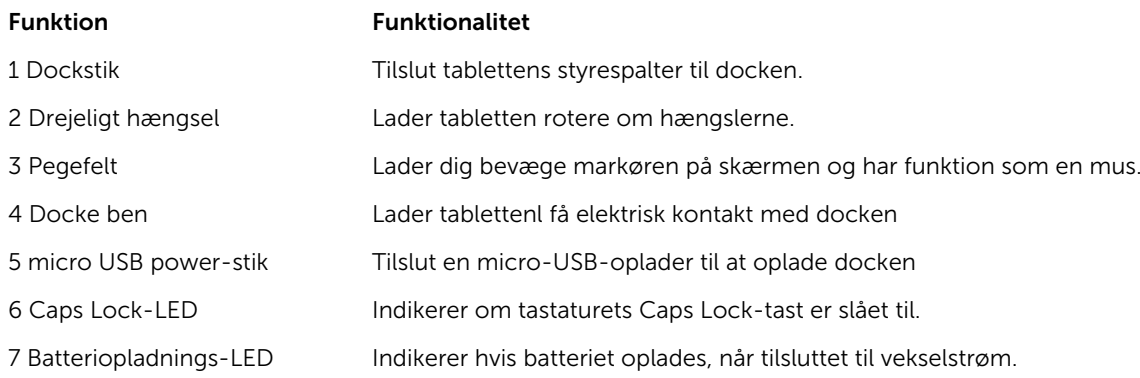

BEMÆRK: Det anbefales / det er nemmere at docke tabletten i en vinkel på 90 grader.

BEMÆRK: Tastaturdocken sælges separat og leveres ikke sammen med tabletten.

## Sådan dockes tabletten til tastaturdocken

1. Drej tastaturdocken til en vinkel på 90 grader.

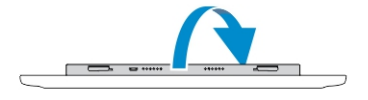

k

Ø

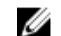

BEMÆRK: Hængselpositionen vil være åben, når du docker din tablet til tastaturdocken.

<span id="page-33-0"></span>2. Dock tabletten til tastaturdocken.

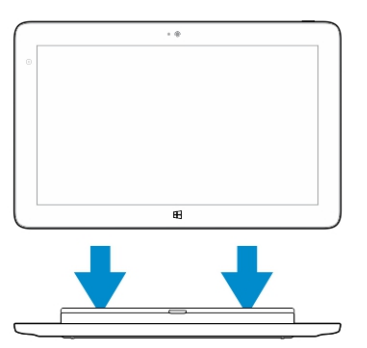

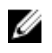

BEMÆRK: Når forbindelsen er oprettet skal du manuelt slå skærmtastaturet fra, hvis det vises på skærmen.

# Sådan fradockes tabletten fra tastaturdocken

1. Skub og hold knappen på den mobile tastaturdock.

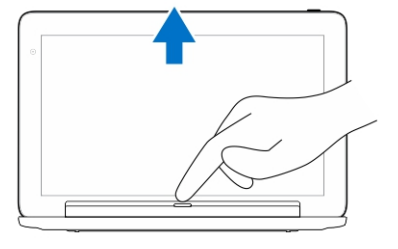

2. Løft tabletten af den mobile tastaturdock.

# Sådan oplades docken

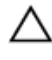

FORSIGTIG: Anvend kun den medfølgende strømadapter og strømkabel til at oplade tabletten og docken. Brug af uautoriserede strømadaptere eller strømkabler kan forårsage alvorlige skader på tabletten og docken

- 1. Tilslut strømadapteren til tastatur dockens micro USB-opladningsport  $\Xi$   $\Box$
- 2. Tastaturdocken oplades fra tabletten, hvis tabletten er tilsluttet vekselstrøm.

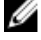

BEMÆRK: Strøm kan ikke tilsluttes direkte til rejsetastaturet, når tabletten er docket.

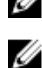

BEMÆRK: Det tager omkring 4 timer at oplade dockens batteri helt.

Du kan finde flere oplysninger om opladningstid for tablettens batteri i Sådan oplades tabletten.

Du kan tjekke tastaturdockens batteristatus fra:

• Batteriopladningsindikator på tastaturdockens venstre side:

<span id="page-34-0"></span>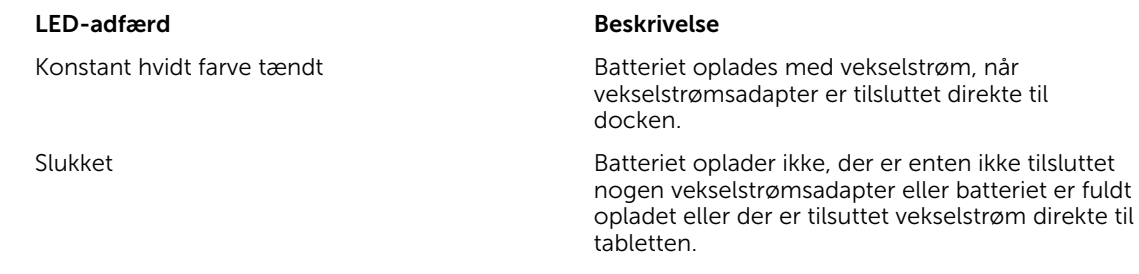

Du kan finde flere oplysninger om at tjekke statuis for tablettens batteri *tablettens batteriopladningsstatus*.

## Batteriadfærd

Når vekselstrøm er tilsluttet, oplades tabletten først efterfulgt af docken. Under afladning, eller når vekselstrøm ikke er tilsluttet, bruges dockbatteriet først efterfulgt af tabletten.

# 10

# <span id="page-35-0"></span>Sådan rengøres tabletten

FORSIGTIG: Frakobl inden du rengør tabletten, alle kabler. Rengør tabletten med en blød klud fugtet med vand. Anvend ikke flydende rengøringsmidler eller rengøringsmidler på spraydåse, der kan indeholde brændbare stoffer.

- 1. Sluk tabletten. Du kan finde flere oplysninger om at slukke tabletten i Sådan slukker du tabletten.
- 2. Frakobl alle tilsluttede enheder, hovedetelefoner, højttalere og tastaturdoc fra tabletten og deres stikkontakter.
- 3. Fjern alle installerede Micro-SD- og Micro-SIM-kort. Du kan finde flere oplysninger om at fjerne Micro-SD-kort og Micro-SIM-kort i Fjern Micro-SD-kortet og Fjern Micro-Sim-kortet.
- 4. Fugt en blød, fnugfri klud med vand eller et skærmrensemiddel, og tør skærmen af, indtil den er ren. Sørg for, at der ikke siver vand fra kluden ned til tablettens porte og omkring Windows-knappen.

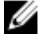

BEMÆRK: Følg for at undgå tabletten eller skæmen, instruktionerne, der fulgte med produktet.

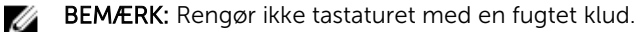

# <span id="page-36-0"></span>Fejlfinding

# Batteriproblem

Batteriet oplades ikke **Figure 1.1 Statement of the Statement Control** of Tag Dell-

Tablettens temperatur er under 0 °C

Batteriet eller strømforsyningen er

eller højere end 40 °C.

beskadiget.

### Problemer Mulige årsager Mulige and Mulige løsninger

- vekselstrømsadapteren ud af vægstiket og bekræft at stikkontakten fungerer.
- Tjek at alle kabelforbindelser og stik tilbage er sat ind i vægstikket igen, og derefter tilbage i tabletten.
- Tjek vekselstrømsadapterens LED lys for at sikre at vekselstrømsadapteren fungerer.
- Tjek alle stik for at sikre god forbindelse.

Hvis vekselstrømsadapteren fungerer, og batteriet ikke oplades, så prøv at:

- Fjern og sæt batteriet i igen for at sikre, at batteriet passer ordentligt til dets.
- Genmonter med et andet batteri, hvis tilgængeligt.

BEMÆRK: Det tager Ø omkring 4 timer at oplade tablettens batteri helt.

Oplad batteriet i en omgivelsestemperatur mellem 0 °C til 40 °C.

Kontakt en autoriseret Dellforhandler for at få udskiftet batteriet eller strømsadapteren.

<span id="page-37-0"></span>Batteriet aflades hurtigt, selv når tabletten er i standbytilstand

Hvis tabletten ikke er inden for rækkevidde af et netværk den kan oprette forbindelse ti, fortsætter tabletten med at sende signaler for at finde en basestation og aflader batteriet.

- Sluk tabletten midlertidigt.
- Flyt tablet inden for rækkevidde af et netværk, den kan oprette forbindelse til, eller sluk midlertidigt tablettens trådløse forbindelse.
- Anvend tabletten i Flytilstand.

# Systemproblem

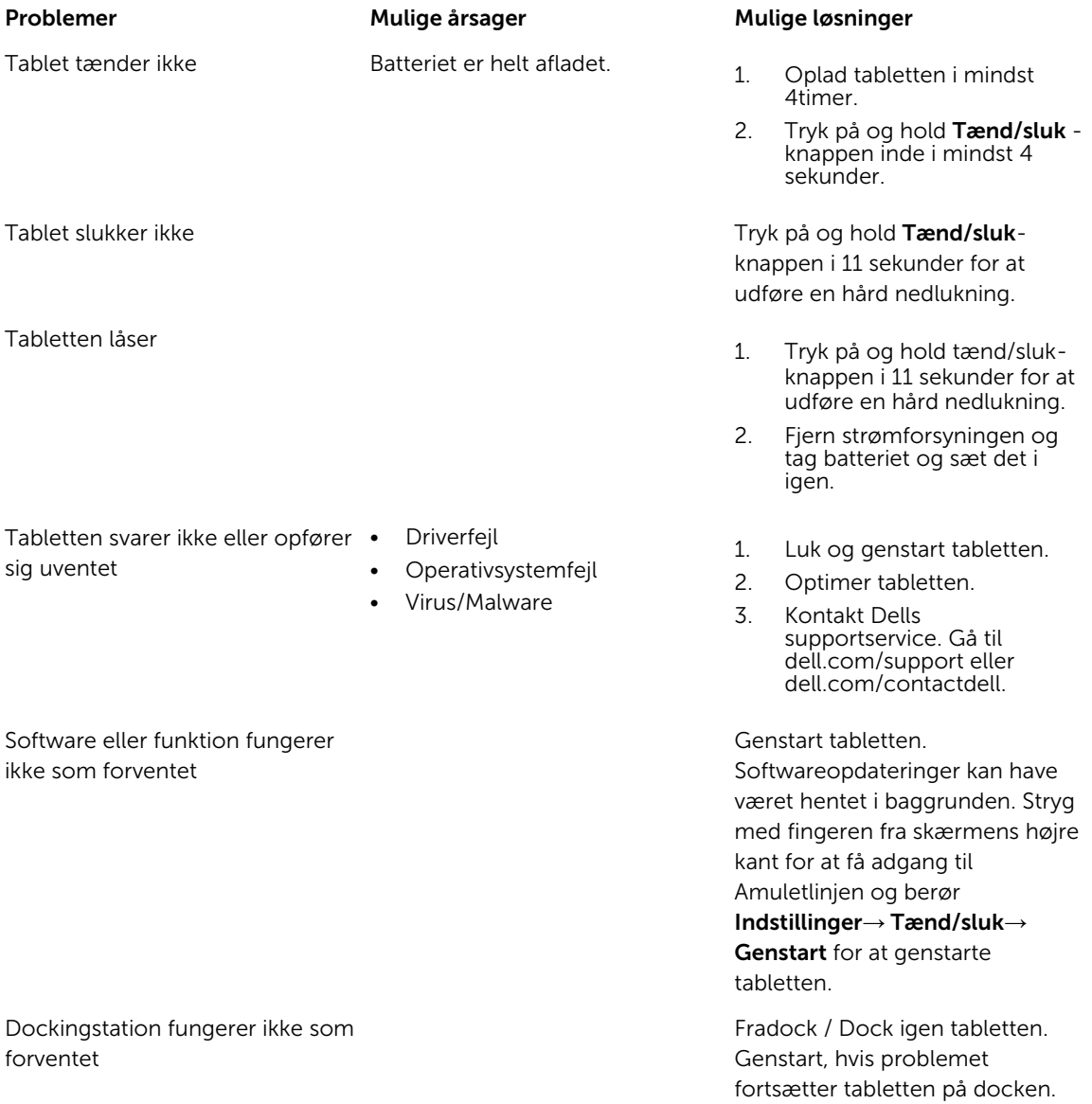

## <span id="page-38-0"></span>Problem med berøringsskærm

Berøringsskærmen reagerer langsomt eller forkert

## Beskyttende film forhindrer tabletten i at genkende dine indput.

### Problemer Mulige årsager Mulige Mulige løsninger

- Luk og genstart tabletten.
- Aftør forsigtigt skærmen med en ren tør klud.
- Fjern alle beskyttende film fra den berøringsskærmen.
- Sørg, hvis operativsystemet er geninstalleret, for at alle drivere er installeret.

## Netværksproblem

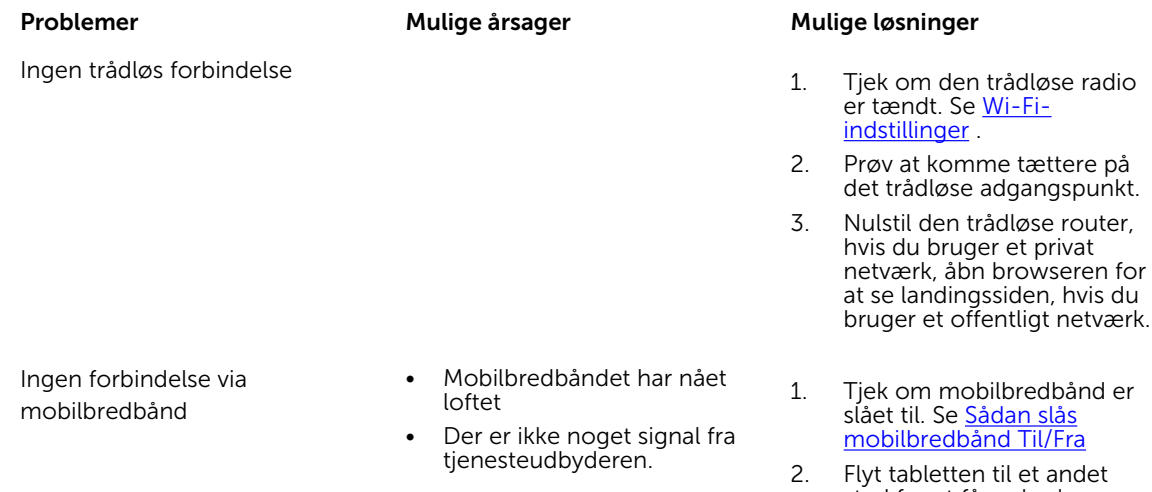

sted for at få en bedre signalmodtagelse.

> Kontakt tjenesteudbyderen.for at skifte bredbåndsplan.

# <span id="page-39-0"></span>System Setup (Systeminstallation)

Med System Setup (Systeminstallation) kan du administrere computerens hardware og angive BIOSniveauindstillinger. Fra System Setup (Systeminstallation) kan du:

- Ændre NVRAM-indstillinger når du har tilføjet eller fjernet hardware
- Få vist systemhardwarekonfigurationen
- Aktivere eller deaktivere indbyggede enheder
- Indstille tærskler for ydelse og strømstyring
- Administrer computersikkerhed

For at få adgang til indstillingerne i System Setup (Systeminstallation).

- 1. Tilslut tabletten til tastaturdocken eller tilslut et USB-aktiveret tastatur til tabletten.
- 2. Tryk på Tænd/sluk  $\Box$  knappen for at tænde tabletten eller genstarte tabletten, hvis du allerede har tændt tabletten.
- 3. Tryk på F2 efter at Dell-logoet vises.

BEMÆRK: Du skal muligvis trykke på F2 flere gange, indtil Windows omdirigerer til indstillinger i Ø system Setup (Systeminstallation).

For at få adgang til installationsindstillingerne (BIOS) uden et eksternt tastatur:

- 1. Tryk på **Tænd/sluk**  $\Box$  knappen for at tænde tabletten eller genstarte tabletten, hvis du allerede har tændt tabletten.
- 2. Tryk på og hold Lydstyrke op-knappen når Dell-logoet vises på skærmen.
- 3. Tryk, når F12 Boot-menuen vises, på Lydstyre op-knappen for at ændre startvalget i indstillingen BIOS-opsætning.

BEMÆRK: Knappen Lydstyrke op cykler gennem menuindstillingerne (Boot Options (Startvalg), Ø BIOS Setup (BIOS-opsætning), Diagnostics (Diagnostik) osv.. Du kan vælge den ønskede indstilling ved at trykke på knappen Lydstyrke op).

4. Tryk på kanppen Lydstyke ned for at vælg en indstilling.

## Indstillinger for System Setup (Systeminstallation) (BIOS)

### Tabel 2. Systeminformation

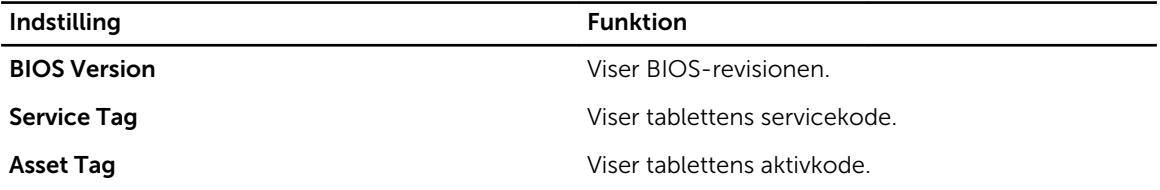

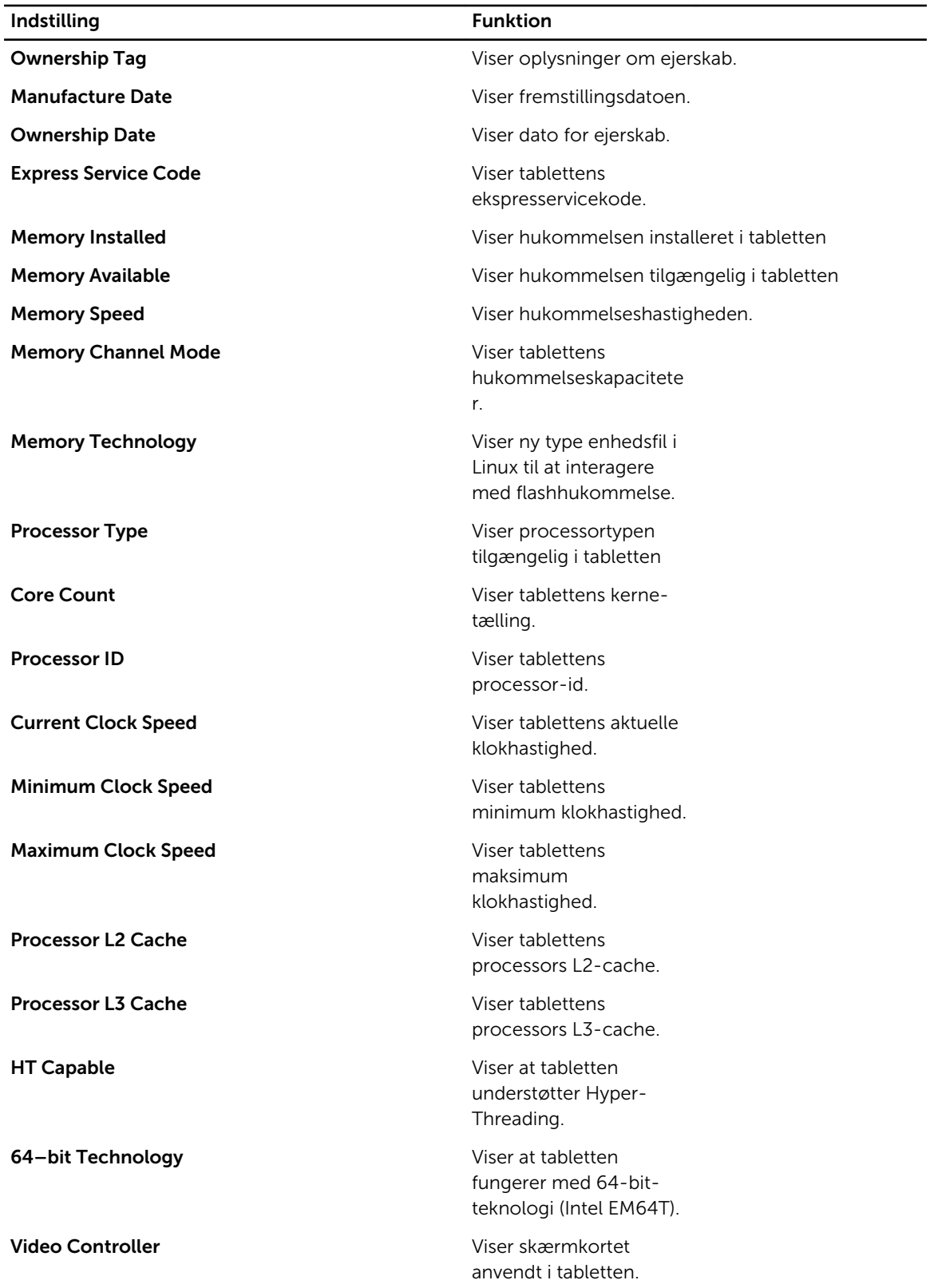

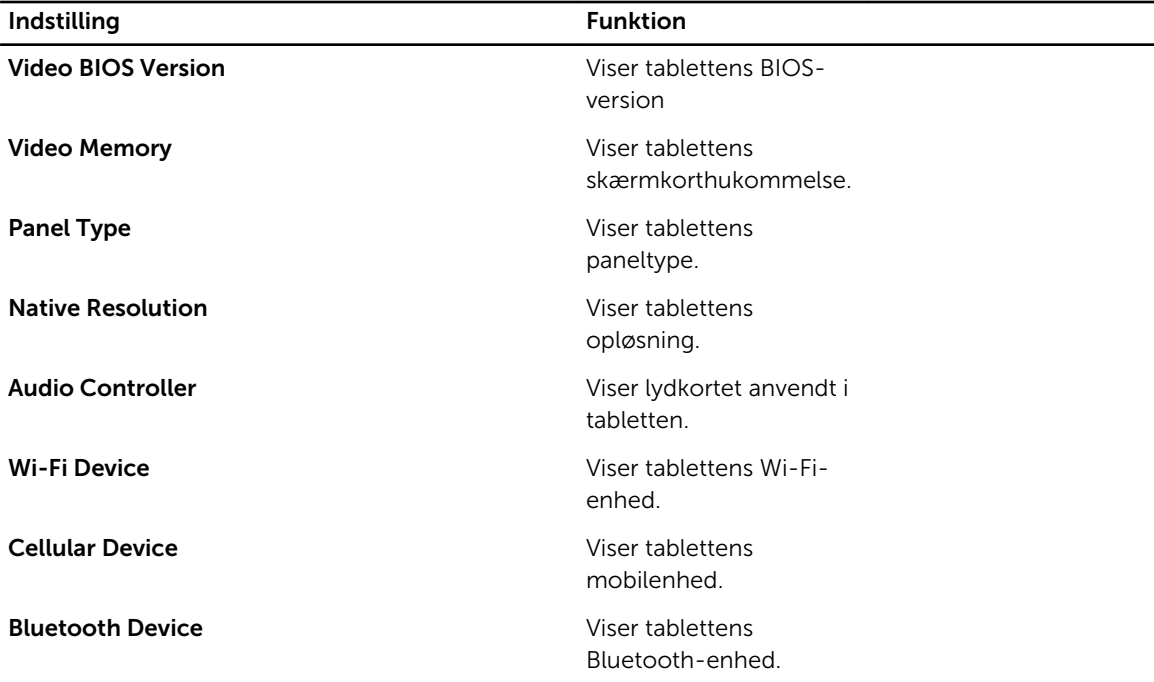

### Tabel 3. Battery Information (Batteriinformation)

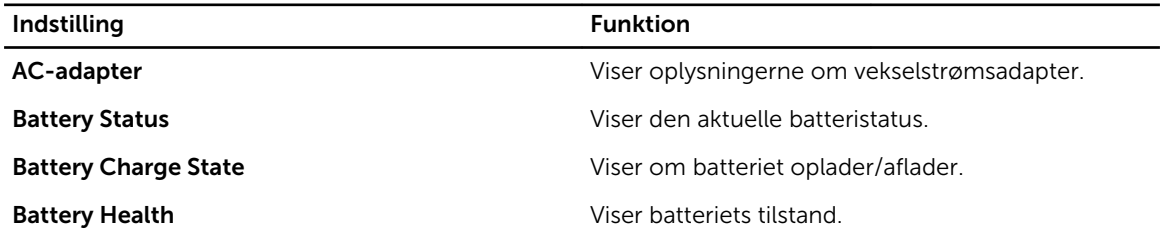

Tabel 4. Boot Sequence (Bootrækkefølge)

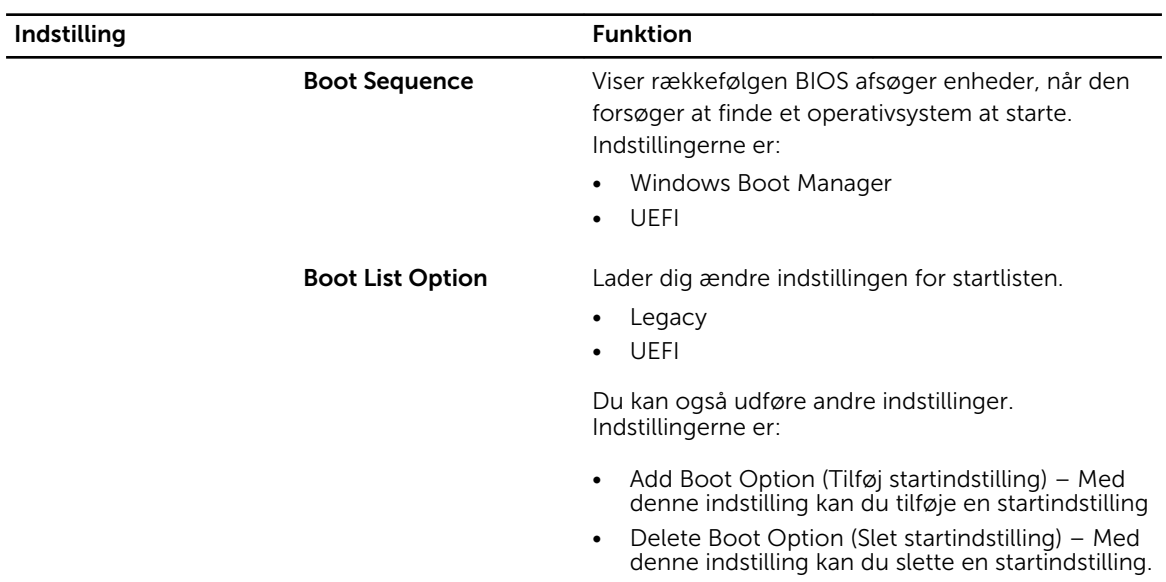

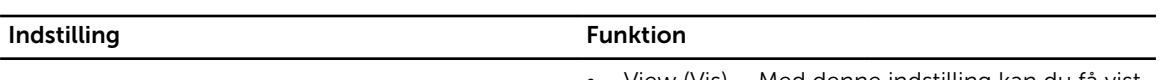

• View (Vis) – Med denne indstilling kan du få vist en startindstilling.

## Tabel 5. Advanced Boot Options (Avancerede startindstillinger)

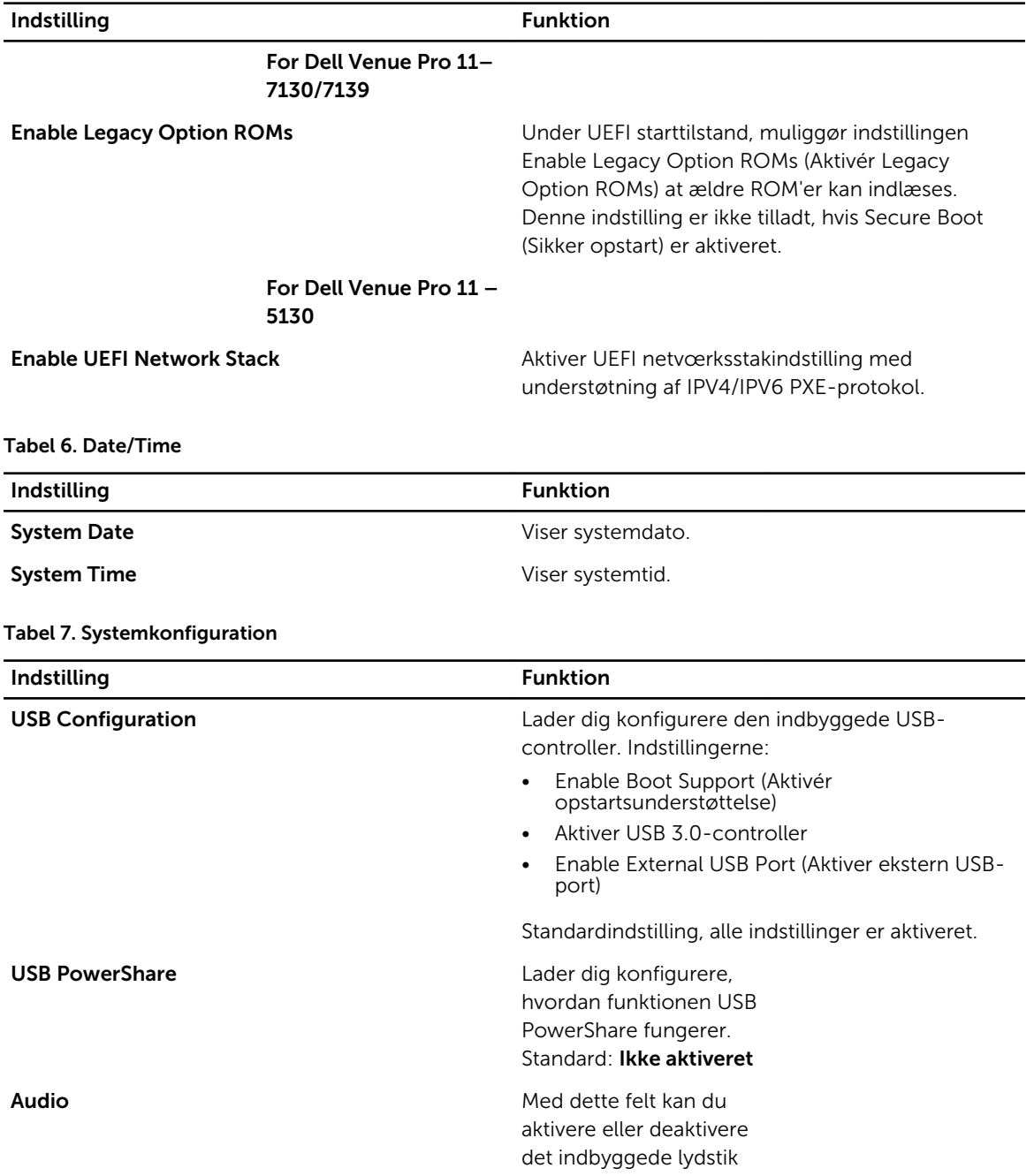

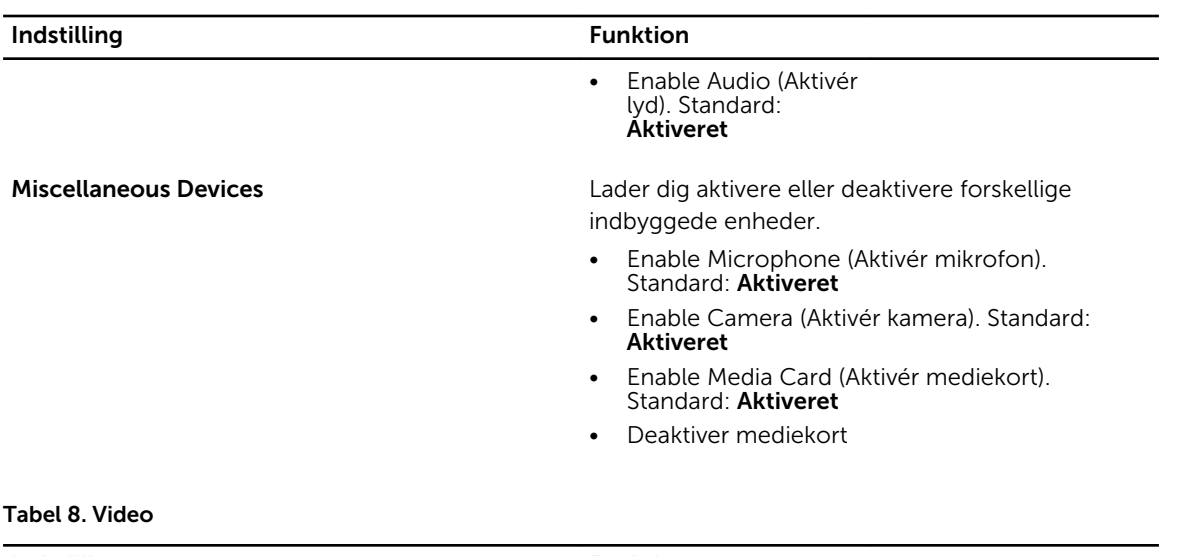

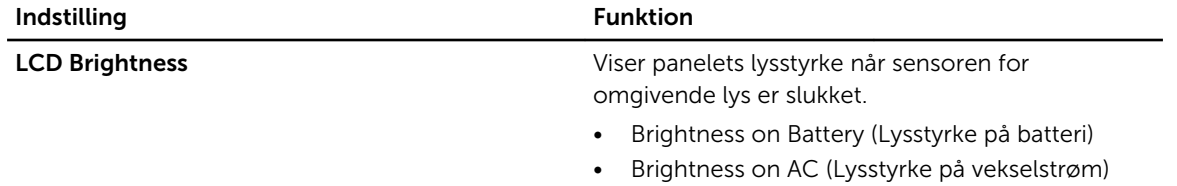

### Tabel 9. Sikkerhed

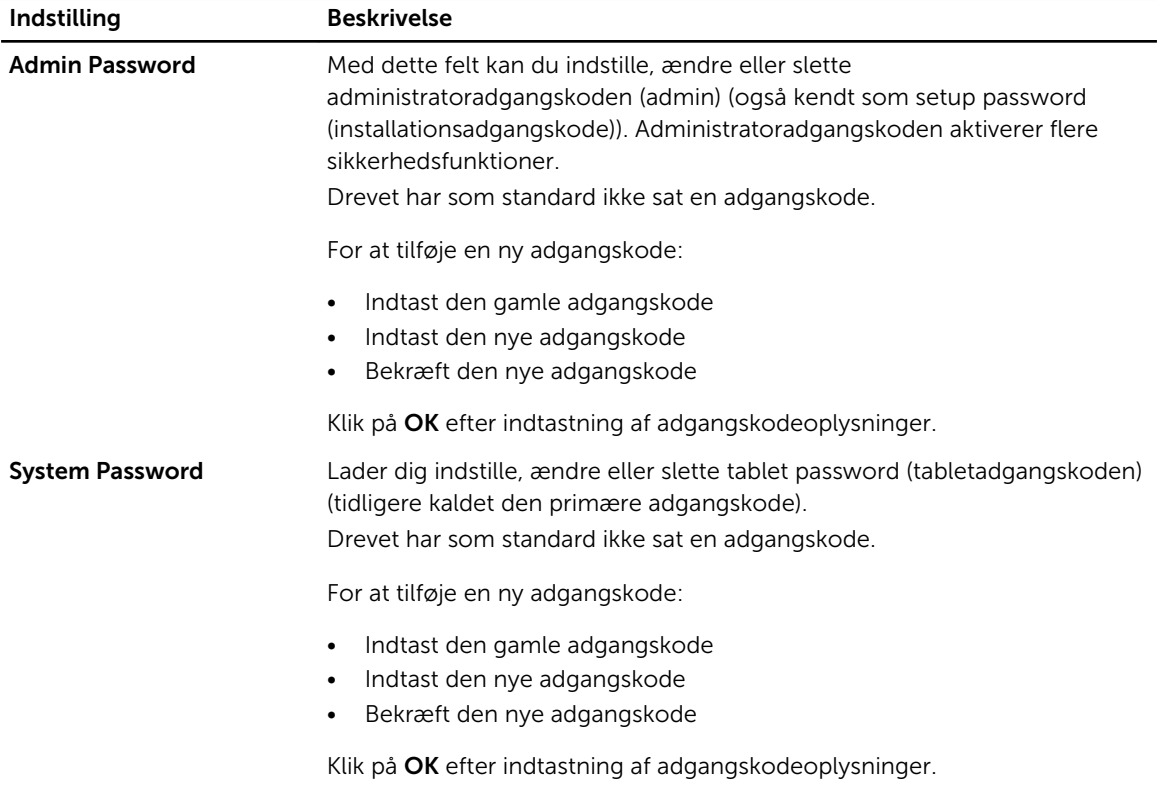

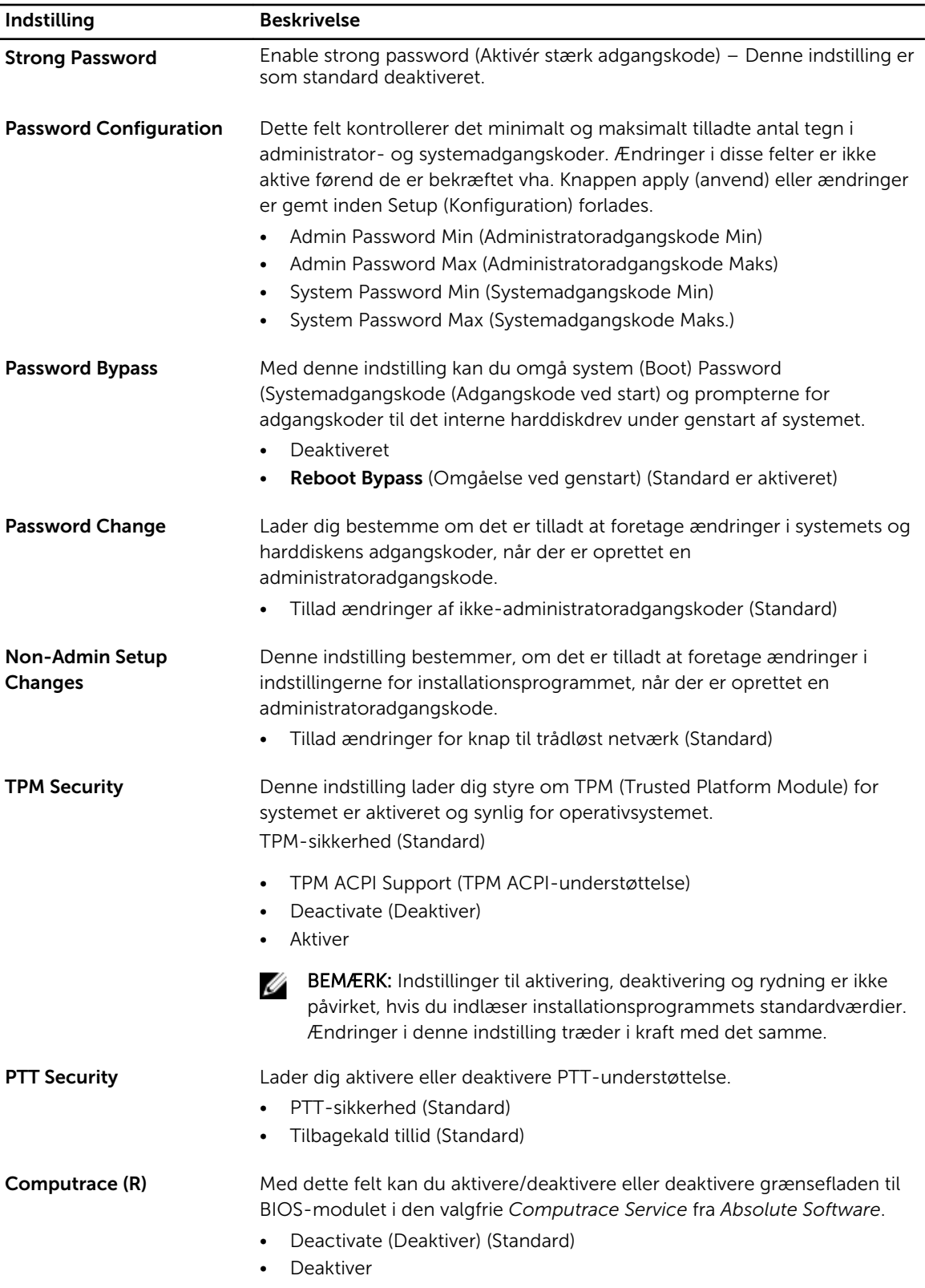

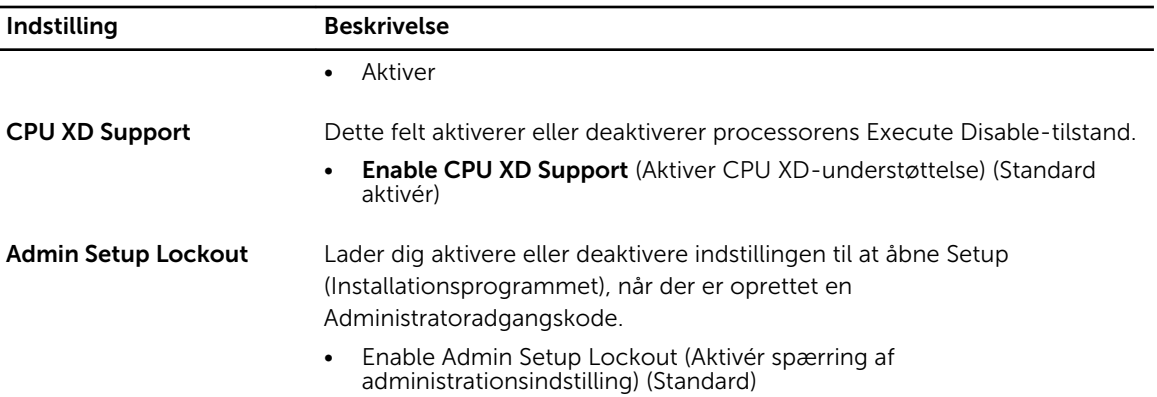

## Tabel 10. Sikker opstart

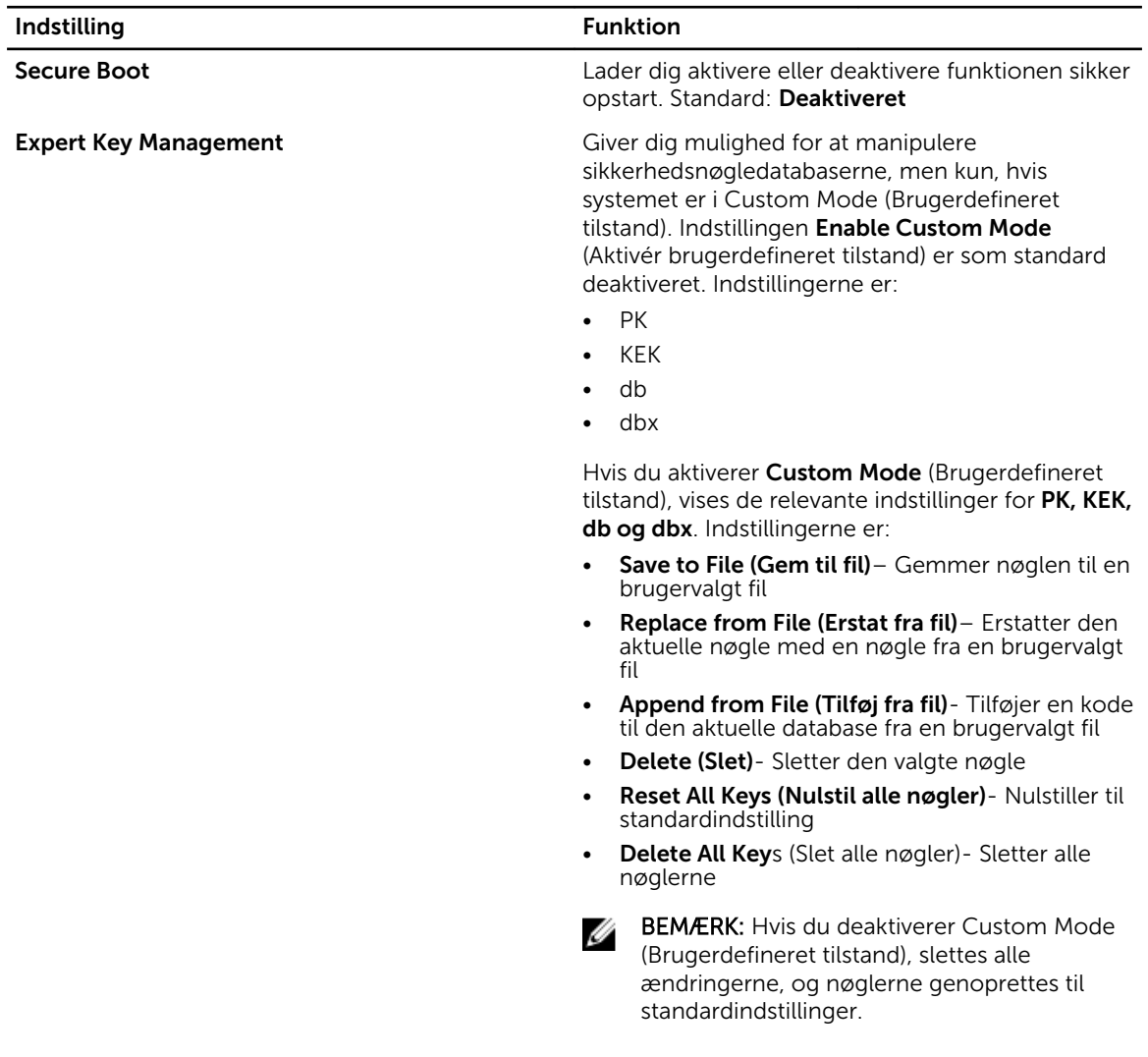

### Tabel 11. Ydelse

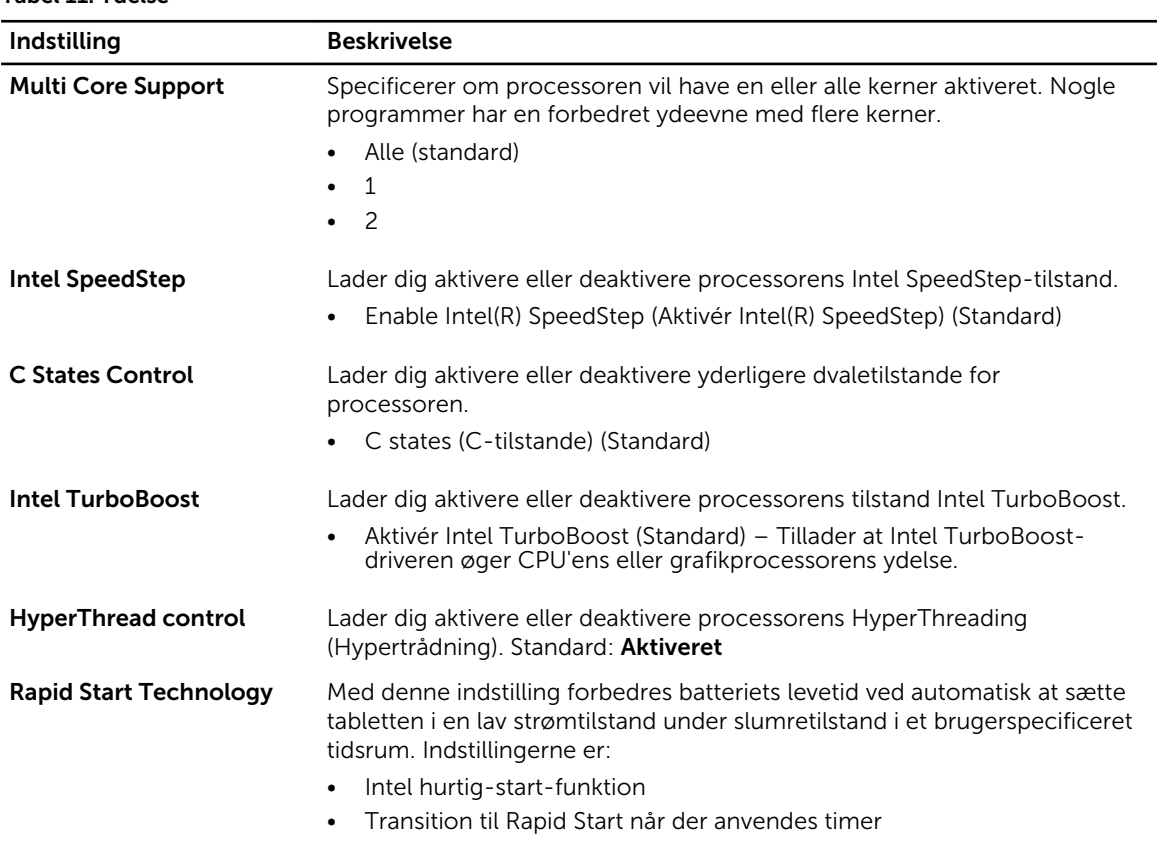

Standardindstilling, alle indstillinger er aktiveret.

## Tabel 12. Strømstyring

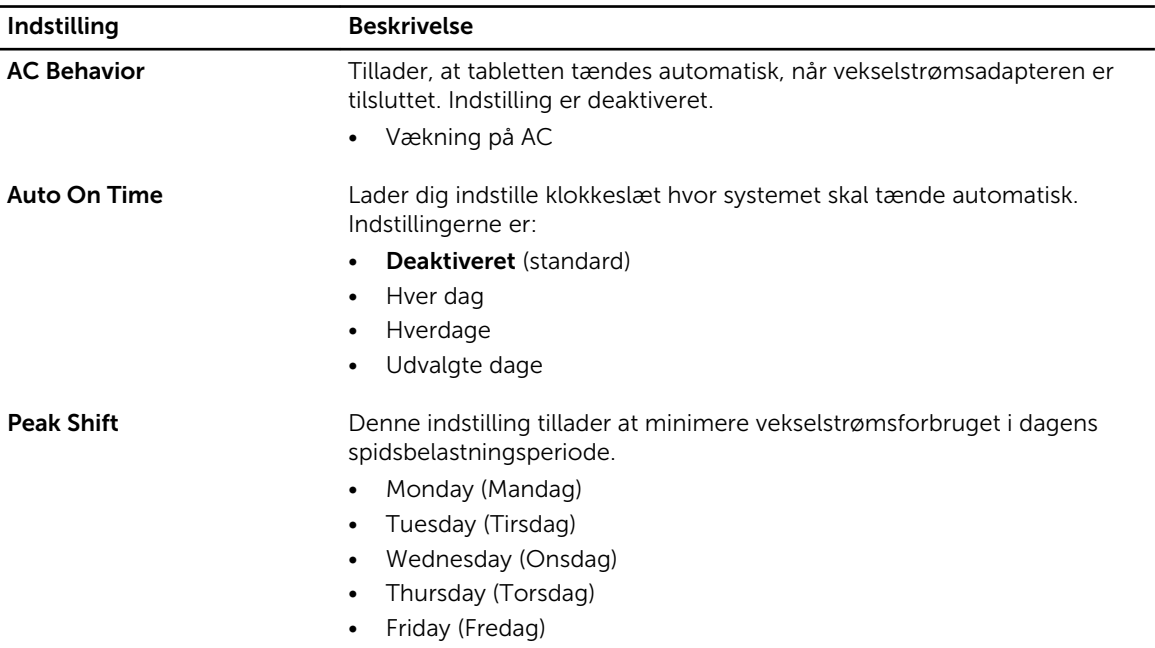

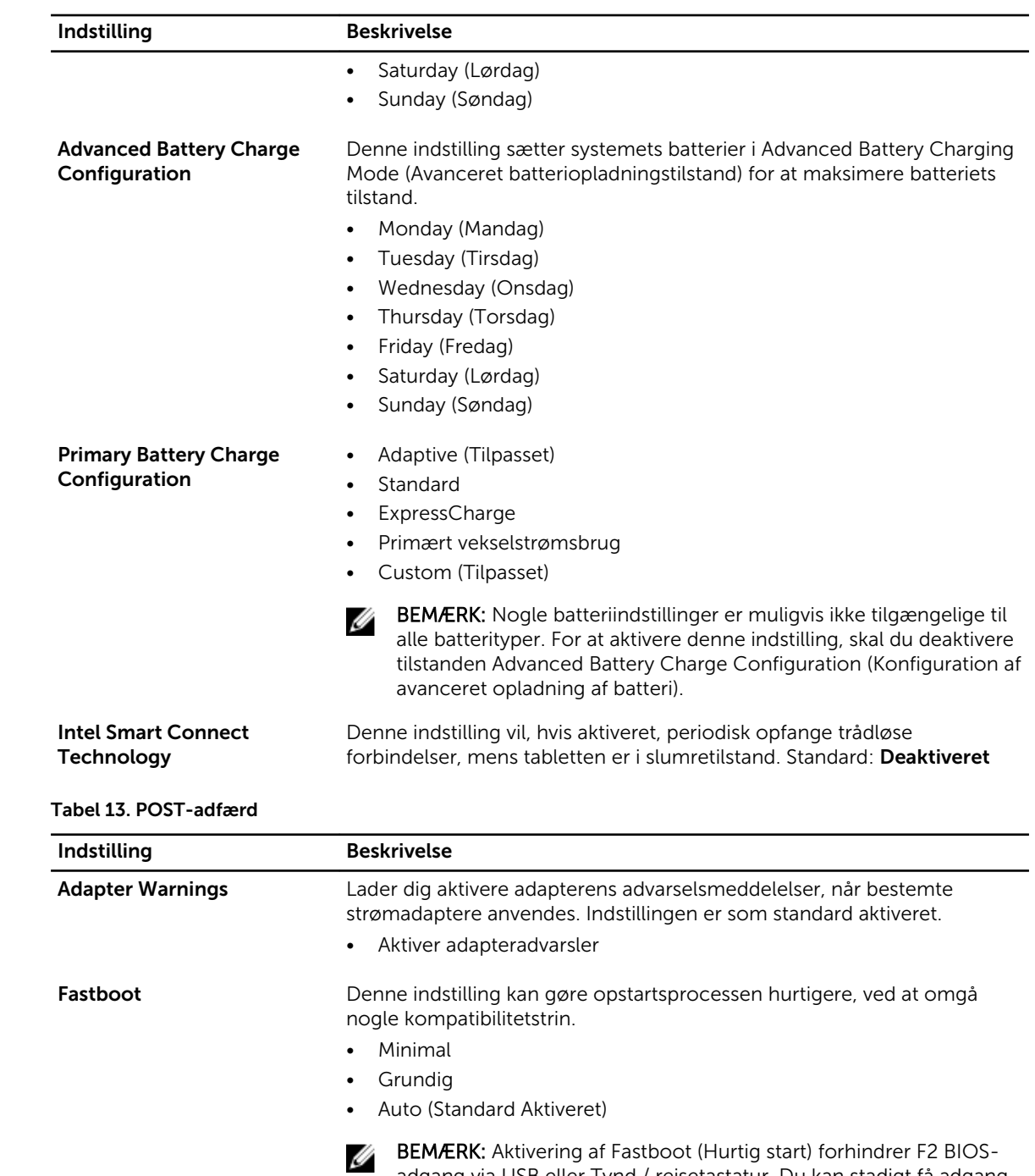

Dell-logoskærmen vises.

adgang via USB eller Tynd / rejsetastatur. Du kan stadigt få adgang til BIOS-opsætning, ved at trykke på Lydstyrke op-knappen efter at

### <span id="page-48-0"></span>Tabel 14. Virtualiseringsunderstøttelse

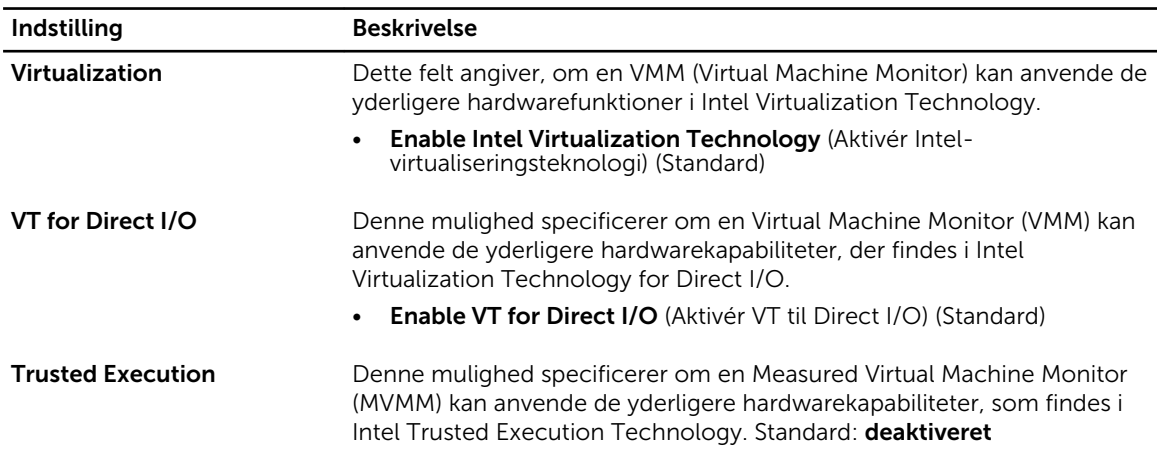

### Tabel 15. Trådløst

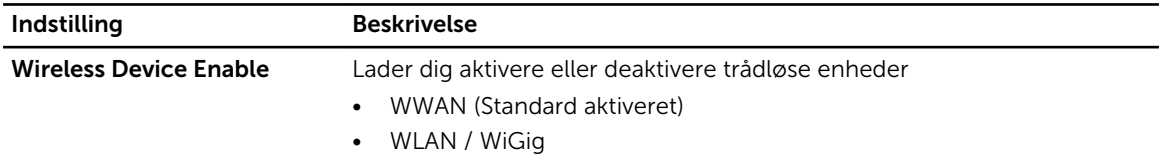

### Tabel 16. Vedligeholdelse

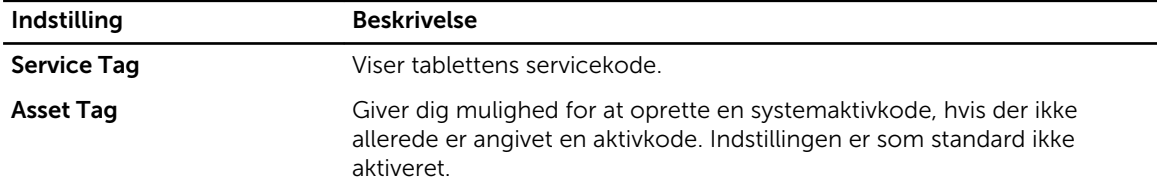

### Tabel 17. Systemlogfiler

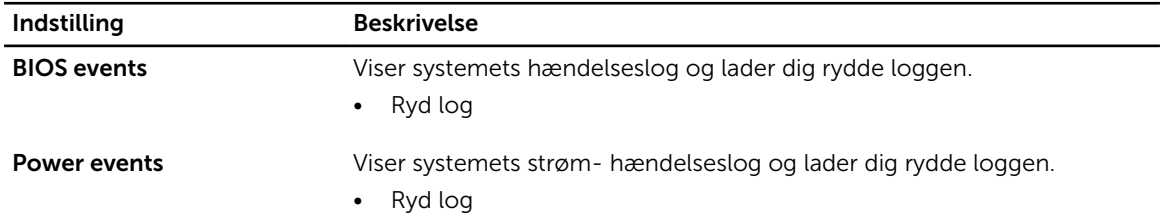

# Sådan opdateres BIOS'en

Det anbefales at opdatere BIOS (system setup (systeminstallation)), ved genmontering af bundkort eller hvis en opdatering er tilgængelig. Sørg ved tablet at batteriet er fuldt opladet og tilsluttet en stikkontakt

- 1. Genstart tabletten.
- 2. Gå til dell.com/support.
- 3. Indtast Servicekoden eller Kode til ekspresservice og klik på Submit (Send).

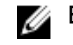

BEMÆRK: Klik, for at finde Servicekoden, på Hvor er min Servicekode?

BEMÆRK: Vælg, hvis du ikke kan finde Servicekoden, på Detect My Product (Registrer mit W produkt). Fortsæt med vejledningen på skærmen.

- 4. Hvis du ikke kan lokalisere eller finde Servicekoden, kan du vælge produktet fra produktlisten General Support (Generel support).
- 5. Vælg Product Type (Produkttype) fra listen.
- 6. Vælg produktmodel og produktets **Product Support** (Produktsupport)-siden vises.
- 7. Klik på Get Drivers (Hent driver) og klik på View All Drivers (Vis alle drivere). Siden Drivers and Downloads (Drivere og overførsler) åbnes.
- 8. Vælg, på skærmen Drivers and Downloads (Drivere og overførsler), under rullelisten Operativsystem, BIOS.
- 9. Identificer den seneste BIOS-fil og klik på Hent fil.

Du kan også analysere, hvilke drivere der skal opdateres. For at gøre dette til dit produkt, skal du klikke på **Analyze System for Updates** (Analyser systemet for opdateringer) og følg vejledningen på skærmen.

- 10. Vælg din foretrukne overførselsmetode i Vælg overførselsmetode nedenfor-vinduet; klik på Hent fil. Vinduet Filoverførsel vises.
- 11. Klik på Gem for at gemme filen på tabletten
- 12. Klik på Kør for at installere de opdaterede BIOS-indstillinger på tabletten. Følg vejledningen på skærmen.

# <span id="page-50-0"></span>Specifikationer

BEMÆRK: Produktudbud kan variere fra område til område. Følgende specifikationer er udelukkende dem, som ifølge loven skal følge med computeren. Klik, for at finde flere oplysninger om computerens konfiguration, på Help and Support (Hjælp og support) i Windows operativsystem, og vælg indstillingen at få vist oplysninger om computeren.

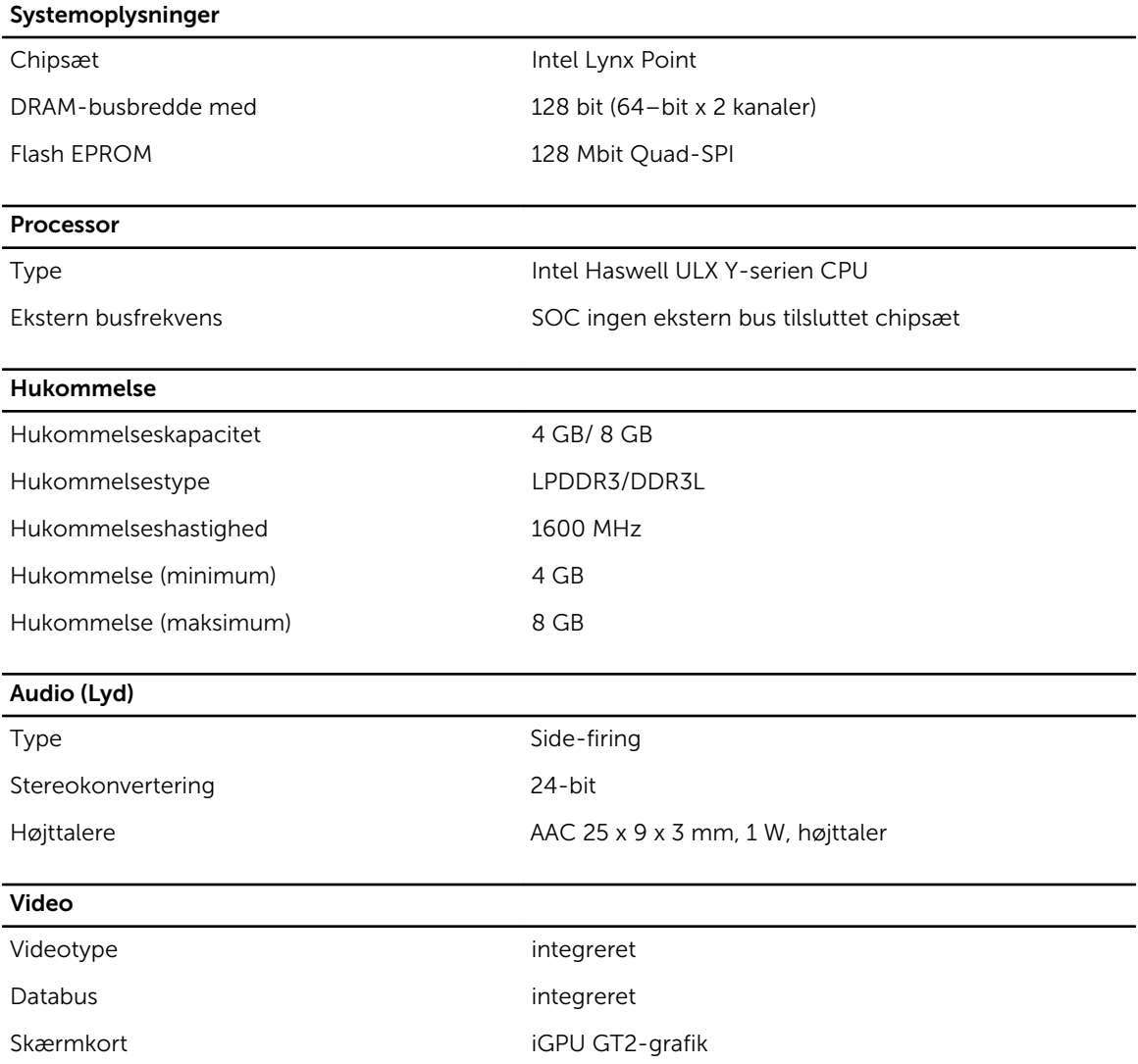

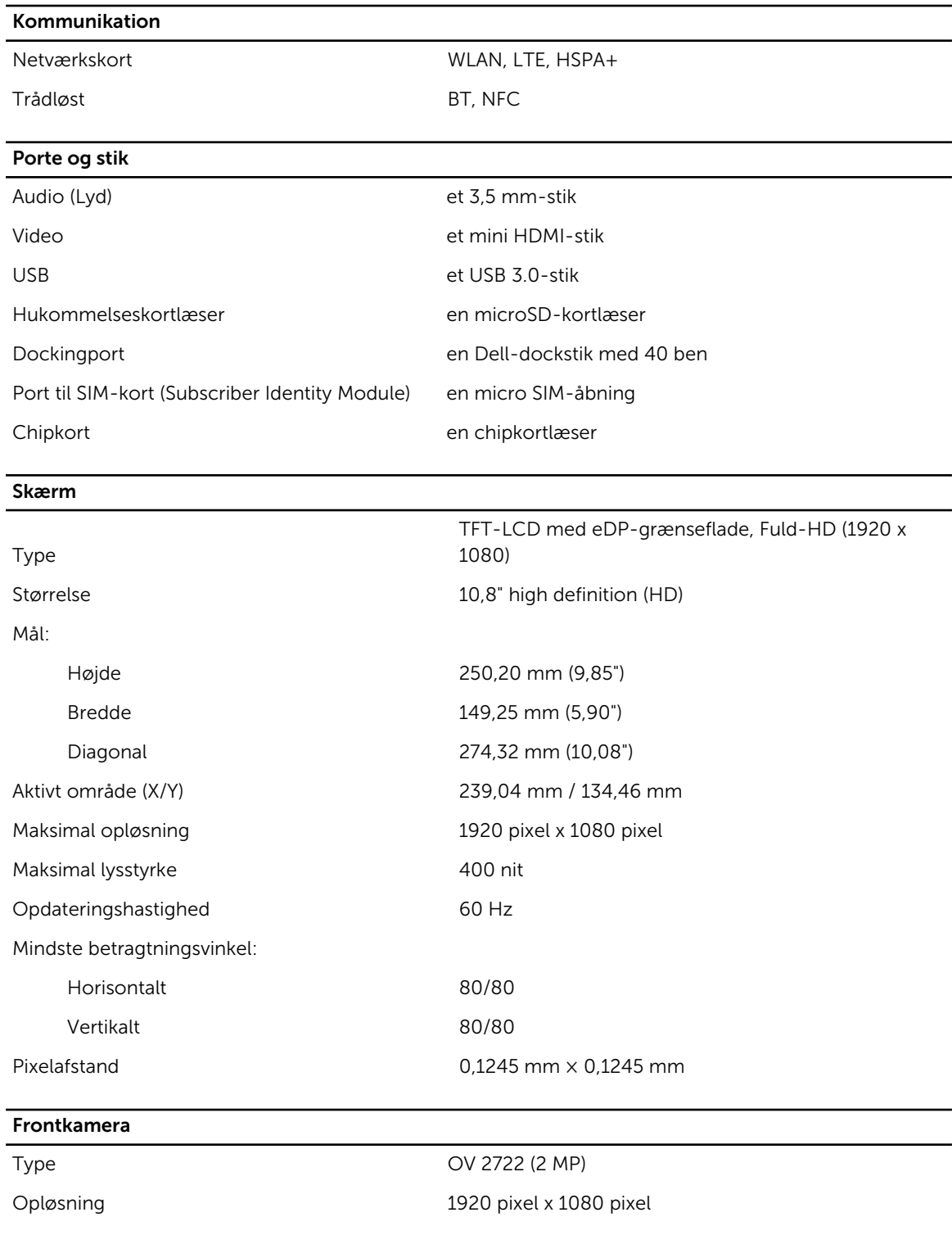

## Bagsidens kamera

Type IMX 175 (8 MP)

## Opløsning 3264 pixel x 2448 pixel

## **Opbevaring**

## Opbevaring NGFF SSD 128 GB / 256 GB

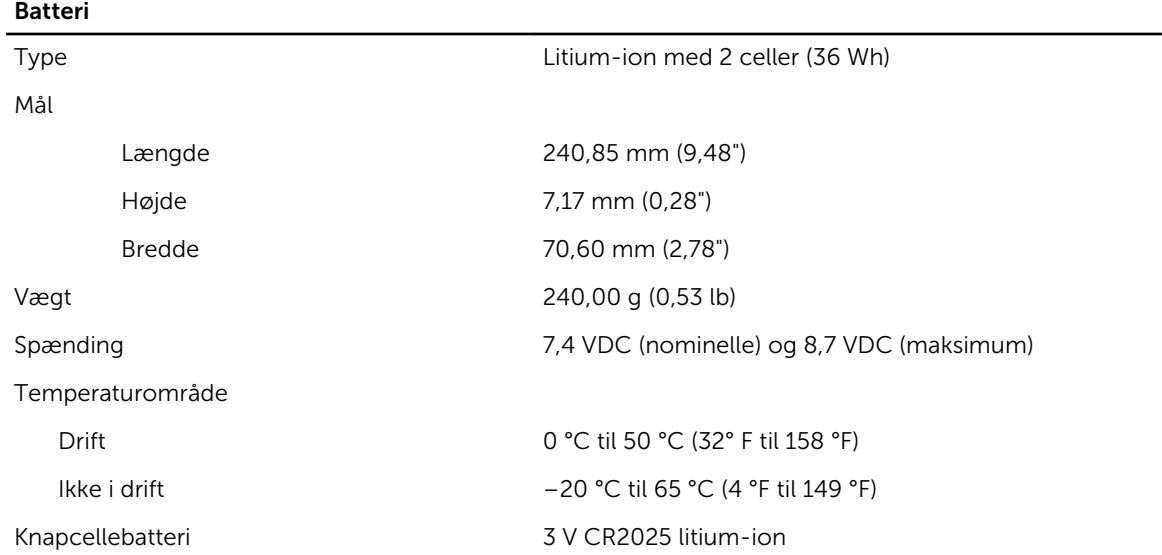

## Vekselstrømsadapter

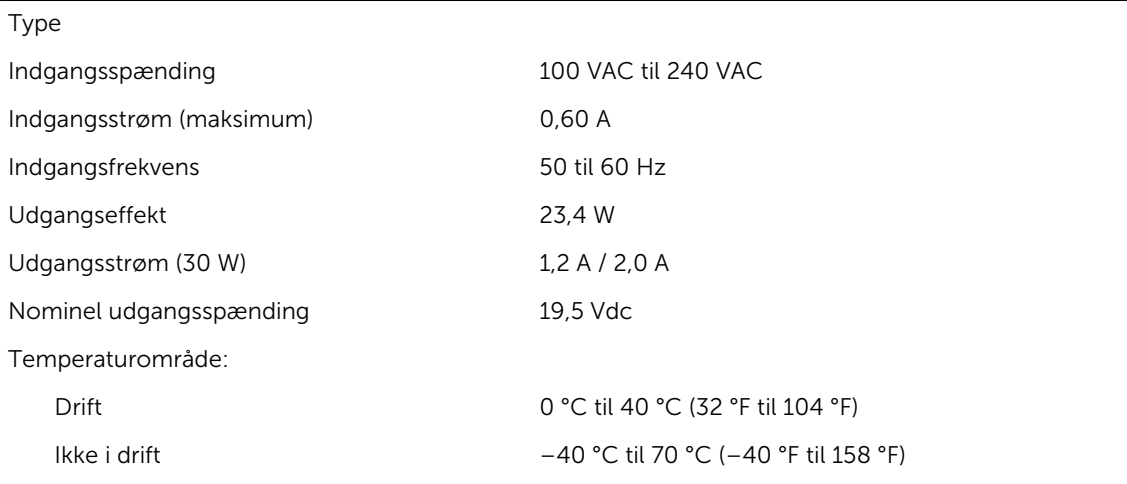

## **Fysisk**

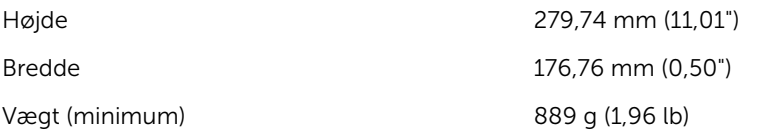

## Miljø

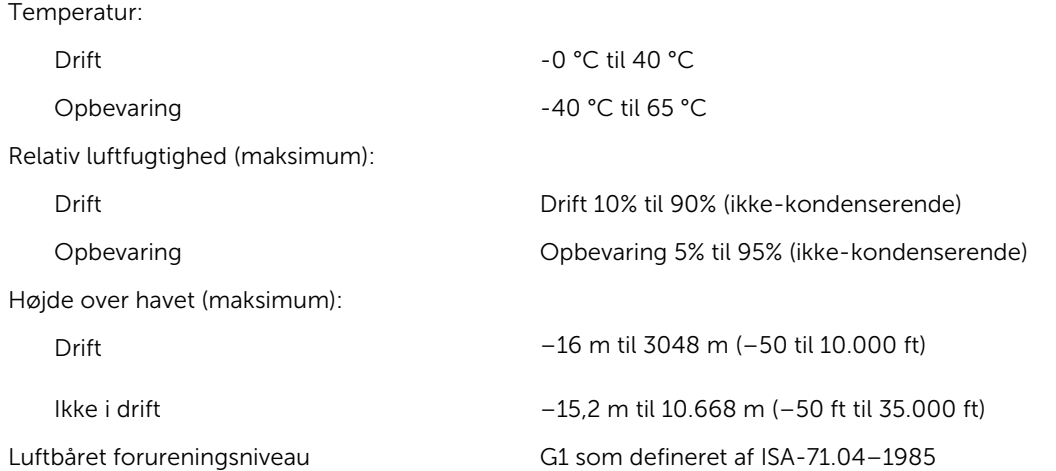

# 14

# <span id="page-54-0"></span>Kontakt Dell

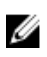

BEMÆRK: Hvis du ikke har en aktiv internetforbindelse, kan du finde kontaktoplysninger på købskvitteringen, pakkeslippen, fakturaen eller i Dells produktkatalog.

Dell giver flere muligheder for online- og telefonbaseret support og service. Tilgængeligheden varierer for de enkelte lande og produkter, og nogle tjenester findes muligvis ikke i dit område. Sådan kontakter du Dell omkring salg, teknisk support eller kundeservice:

## 1. Gå til dell.com/support.

- 2. Vælg supportkategori.
- 3. Bekræft dit land eller område i rullemenuen Choose a Country/Region (Vælg land/område) fra listen nederst på siden.
- 4. Vælg det relevante service- eller supportlink alt afhængigt af, hvad du har brug for.